# Dell™ Studio 1535/1536 Guide de référence rapide

**Modèle PP33L**

### **Remarques, avis et précautions**

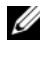

*PAREMARQUE : Une REMARQUE fournit des informations importantes qui vous aident* à mieux utiliser votre ordinateur.

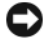

**AVIS :** Un AVIS vous avertit d'un risque de dommage matériel ou de perte de données et vous indique comment éviter le problème.

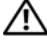

**PRÉCAUTION : Une PRÉCAUTION vous avertit d'un risque d'endommagement du matériel, de blessure corporelle ou de mort.**

Si vous avez acheté un ordinateur Dell™ Série n, les références du présent document concernant les systèmes d'exploitation Microsoft® Windows® ne sont pas applicables.

**Les informations contenues dans ce document sont sujettes à modification sans préavis. © 2008 Dell Inc. Tous droits réservés.**

Toute reproduction sous quelque forme que ce soit sans l'autorisation écrite de Dell Inc. est strictement interdite.

Marques utilisées dans ce document : *Dell*, le logo *DELL*, *Wi-Fi Catcher*, *YOURS IS HERE*, *DellConnect* et *MediaDirect* sont des marques de Dell Inc. ; *Intel* et *Core* sont des marques déposées de Intel Corporation ; *AMD*, *AMD Turion*, *Athlon*, *Sempron*, *ATI Radeon* et toute association sont des marques ou marques déposées de Advanced Micro Devices, Inc. ; *Microsoft*, *Windows*, et *Windows Vista* sont des marques ou marques déposées de Microsoft Corporation aux Etats-Unis et dans d'autres pays ; *Bluetooth* est une marque déposée de Bluetooth SIG, Inc. et utilisée par Dell sous licence.

Les autres marques et noms de produits pouvant être utilisés dans ce document sont reconnus comme appartenant à leurs propriétaires respectifs. Dell Inc. rejette tout intérêt propriétaire dans les marques et les noms commerciaux autres que les siens.

**Modèle PP33L**

\_\_\_\_\_\_\_\_\_\_\_\_\_\_\_\_\_\_\_

**Mars 2008 N/P F446C Rév. A00**

# **Table des matières**

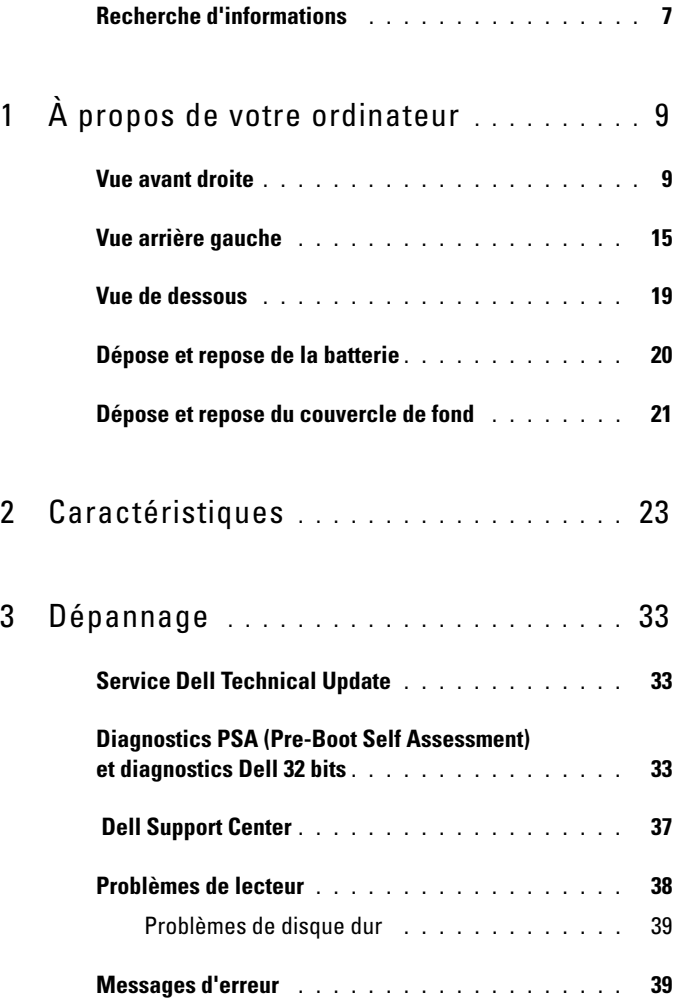

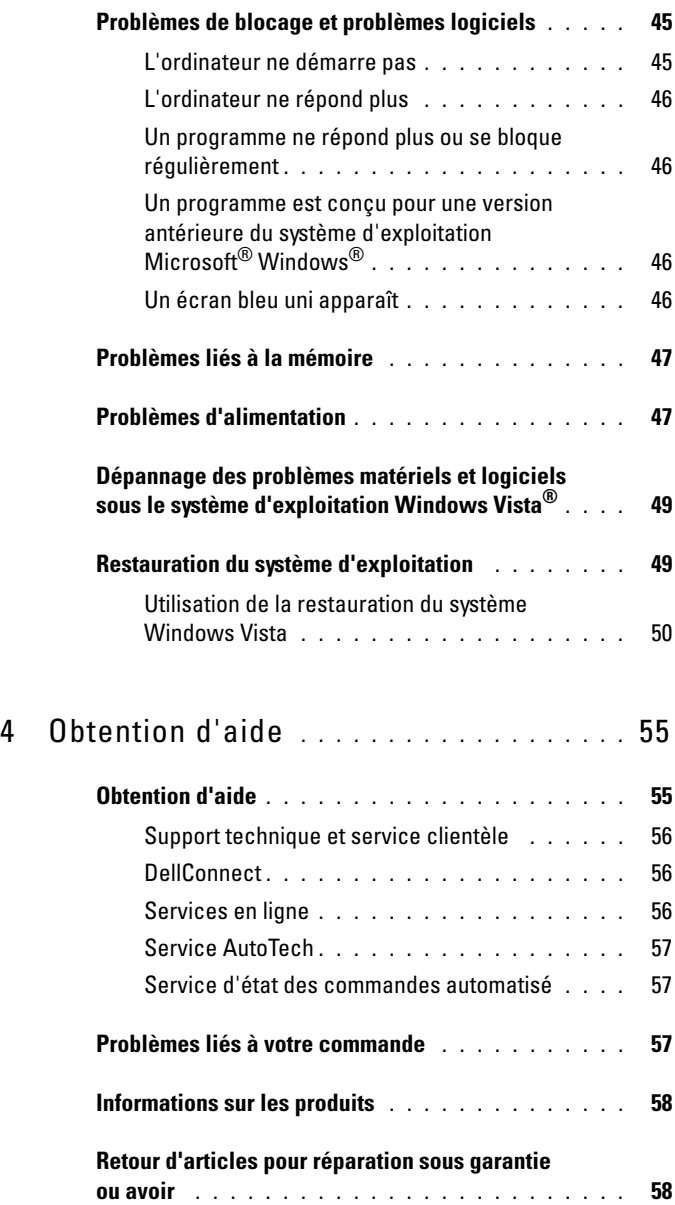

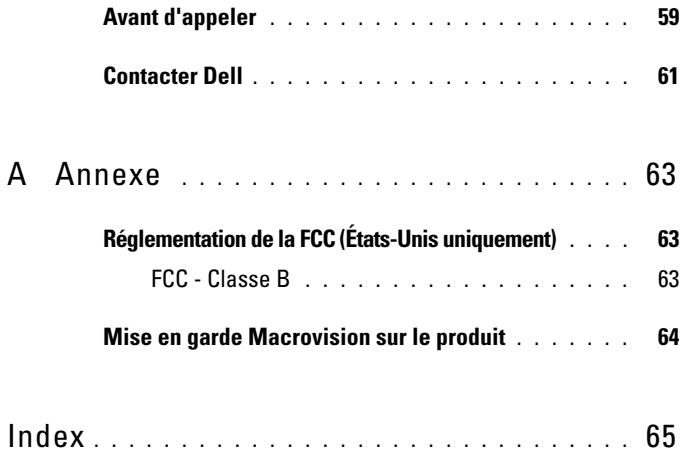

### <span id="page-6-0"></span>**Recherche d'informations**

*P* REMARQUE : Certaines fonctions peuvent être en option et ne pas être livrées avec votre ordinateur. Certaines fonctions ne sont pas nécessairement disponibles dans tous les pays.

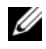

*K* REMARQUE : Il est possible que des informations supplémentaires soient livrées avec votre ordinateur.

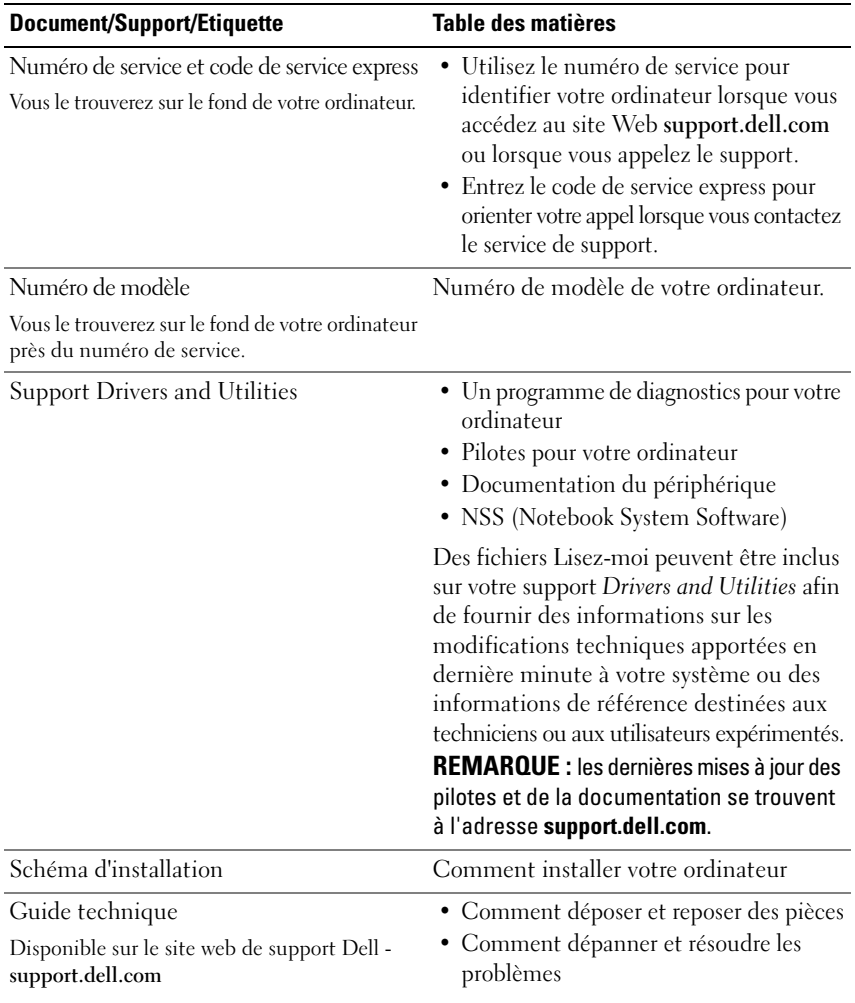

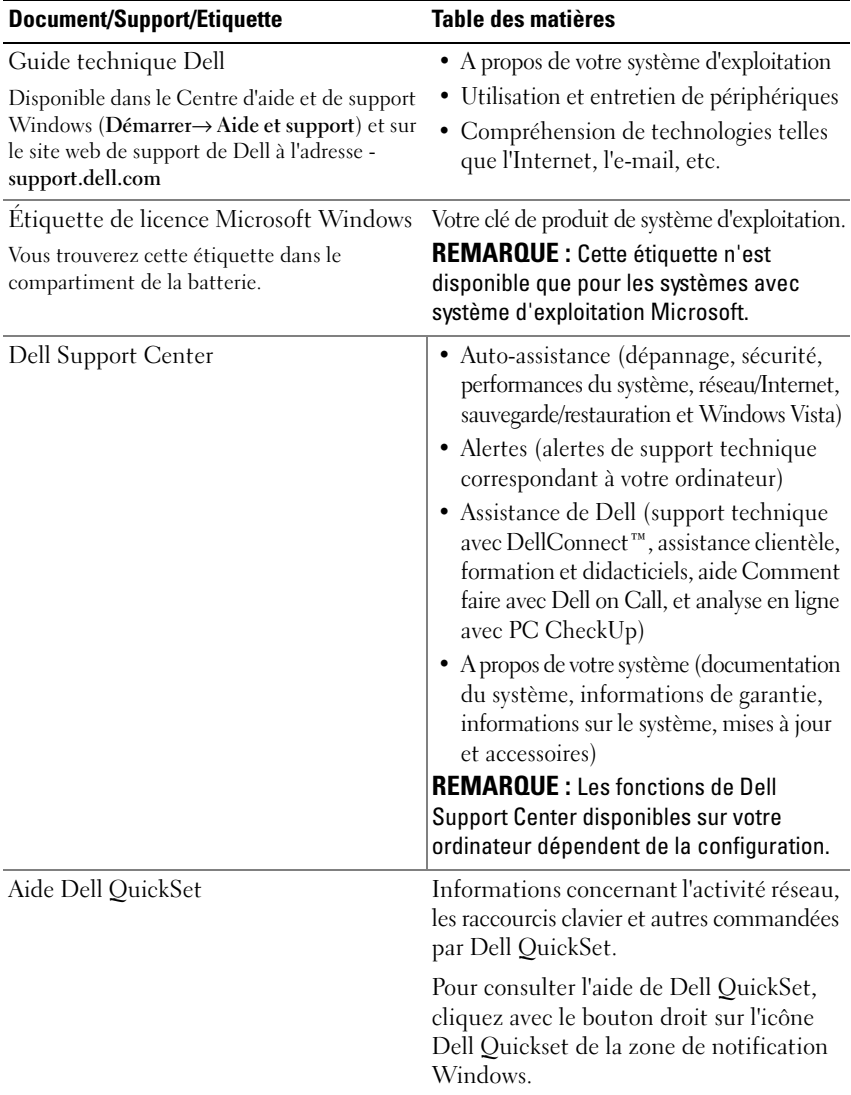

# <span id="page-8-0"></span>**À propos de votre ordinateur**

### <span id="page-8-1"></span>**Vue avant droite**

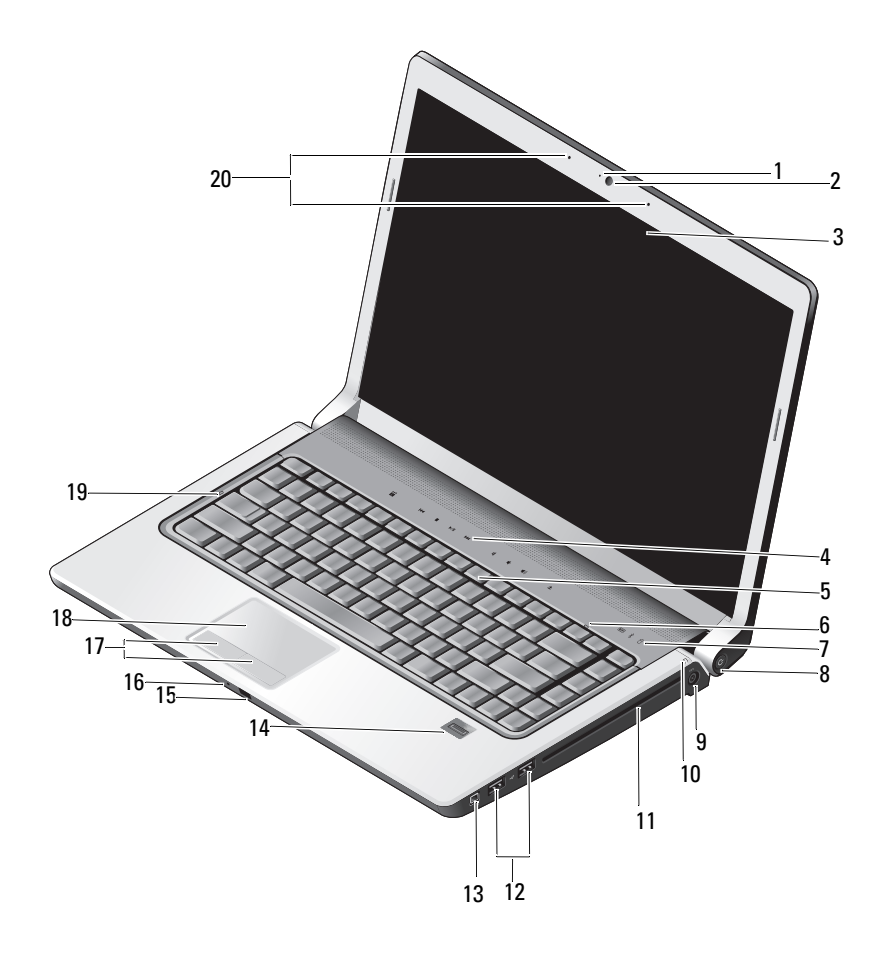

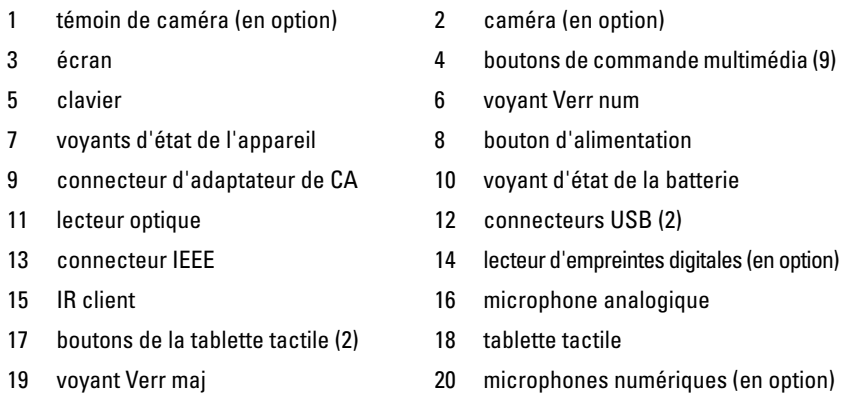

**VOYANT DE CAMÉRA** — Signale que la caméra est allumée. En fonction des choix de configuration effectués lors de la commande de votre ordinateur, celui-ci peut être équipé ou non d'une caméra.

<span id="page-9-2"></span>**CAMÉRA —** Caméra intégrée pour capture vidéo, conférence et dialogue en direct. En fonction des choix de configuration effectués lors de la commande de votre ordinateur, celui-ci peut être équipé ou non d'une caméra.

<span id="page-9-0"></span>**ÉCRAN —** Pour plus d'informations sur l'écran, voir *Guide technique Dell*.

**BOUTONS DE COMMANDE MULTIMÉDIA** — Contrôlent la lecture des CD, DVD, Blu-ray (BD) et lecteurs multimédia.

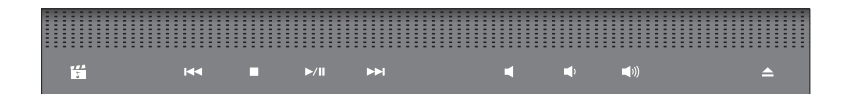

К  $M$ 

 $\Box$ 

**IH** 

Piste précédente  $\Box$  Diminue le son Arrêt **(1)** Augmente le son

 $\blacktriangleright$ /II

Piste suivante

- <span id="page-9-1"></span>Lancement de Dell MediaDirect  $\Box$  Coupe le son
	-
	-
- Lecture ou pause. **E**jecte le disque

**CLAVIER —** Le clavier rétroéclairé est en option. Si vous avez acheté le clavier rétroéclairé, vous pouvez modifier les paramètres par Dell QuickSet. Voir le guide technique Dell pour plus d'informations sur le clavier.

**VOYANT VERR NUM —** S'allume quand le pavé numérique est activé.

#### **VOYANTS D' ÉTAT D E L 'APPAREIL**

<span id="page-10-2"></span><span id="page-10-1"></span>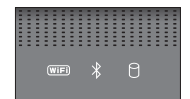

Les voyants sur le repose-mains à l'avant de l'ordinateur indiquent :

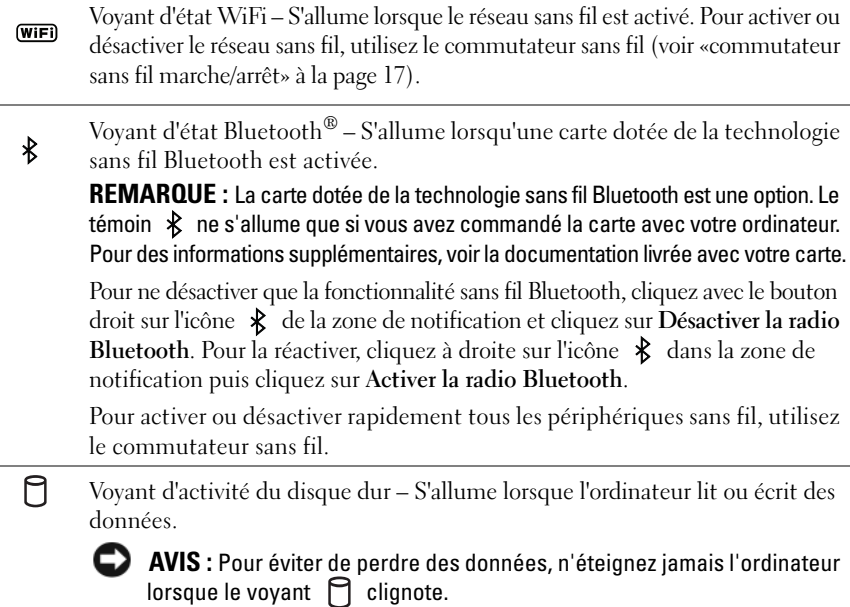

<span id="page-10-0"></span>**BOUTON D'ALIMENTATION —** Appuyez sur le bouton d'alimentation pour allumer l'ordinateur ou sortir du mode d'économie d'énergie.

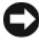

**AVIS :** Si l'ordinateur ne répond plus, appuyez sur le bouton d'alimentation et maintenez-le enfoncé jusqu'à ce que l'ordinateur s'éteigne complètement (cela peut prendre plusieurs secondes).

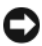

**AVIS :** Afin d'éviter de perdre des données, éteignez l'ordinateur en procédant à un arrêt du système d'exploitation Microsoft® Windows® plutôt qu'en appuvant sur le bouton d'alimentation.

**CONNECTEUR D'ADAPTATEUR DE CA** — Sert à relier l'adaptateur de CA à l'ordinateur. Cet adaptateur convertit le courant alternatif en courant continu qui est utilisé par l'ordinateur. Vous pouvez brancher l'adaptateur de CA sur votre ordinateur, que ce dernier soit allumé ou éteint.

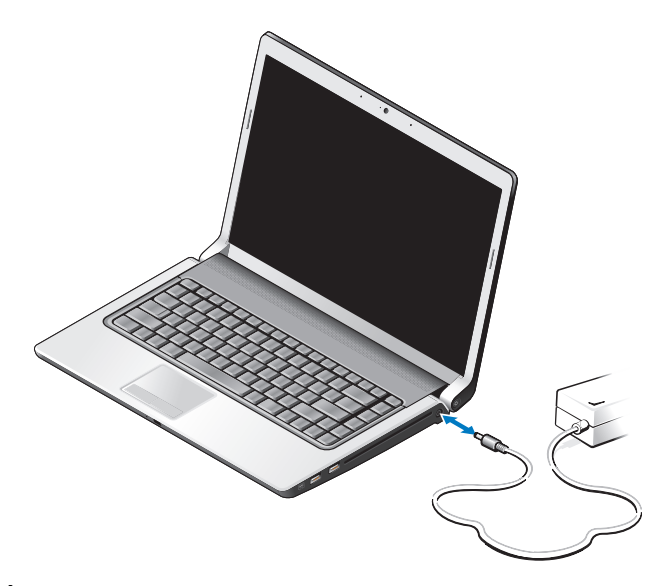

**PRÉCAUTION : L'adaptateur de CA fonctionne avec les tensions secteur disponibles dans le monde entier. Cependant, les connecteurs et les rampes d'alimentation varient selon les pays. L'utilisation d'un câble non compatible ou le branchement incorrect du câble sur la rampe d'alimentation ou la prise secteur peut provoquer un incendie ou endommager l'équipement.**

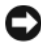

**AVIS :** Pour débrancher le câble de l'adaptateur de CA de l'ordinateur, tirez sur le connecteur, jamais sur le câble lui-même, et tirez fermement mais sans brutalité pour éviter d'endommager le câble.

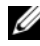

**REMARQUE :** Branchez le cordon d'alimentation et l'adaptateur correctement, et assurez-vous que le voyant vert est allumé.

**VOYANT D'ÉTAT D E L A BATTERIE —** S'allume fixe ou clignote pour indiquer l'état de charge de la batterie.

Si l'ordinateur est branché à une prise secteur, le voyant d'état de la batterie fonctionne comme suit :

- Voyant blanc : La batterie est en cours de charge et a atteint une charge suffisante ou est complètement chargée.
- Eteint : La batterie est suffisamment chargée (ou l'ordinateur est éteint).
- Orange fixe : Le niveau de charge de la batterie est faible.
- Orange clignotant : Le niveau de charge de la batterie est critique.

**LECTEUR OPTIQUE —** Pour plus d'informations sur le lecteur optique, voir *Guide technique Dell*.

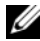

*PLA* **REMARQUE** : Le lecteur optique est compatible avec les disques circulaires standard de 12,7 cm. Les disques de forme irrégulière ou de dimension inférieure à 12,7 cm ne sont pas pris en charge.

#### **CONNECTEURS USB**

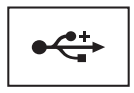

Permettent de connecter des périphériques USB, tels qu'une souris, un clavier ou une imprimante.

**CONNECTEUR IEEE 1394 —** Permet de relier des périphériques permettant des vitesses de transfert ultra rapides IEEE 1394a, par exemple des caméras vidéo numériques.

**LECTEUR D' EMPREINTES DIGITALES (E N OPTION) —** Permet d'assurer la sécurité de votre ordinateur Dell™. Lorsque vous glissez votre doigt sur le lecteur, celui-ci utilise votre empreinte digitale pour authentifier votre identité d'utilisateur. Le logiciel de gestion de sécurité qui le gère, DigitalPersona Personal, affiche une icône de lecteur d'empreintes digitales dans la zone de notification qui indique que le lecteur est prêt à l'utilisation, et permet d'accéder de façon pratique à quelques composants et fonctions essentielles par son menu. Quand le lecteur est prêt à numériser des empreintes digitales, l'icône de lecteur apparaît normalement. Sinon, un X rouge apparaît sur l'icône du lecteur. L'icône clignote aussi en rouge quand une numérisation d'empreintes est en cours.

Pour plus d'informations sur la façon d'activer et d'utiliser DigitalPersona Personal, cliquez sur **Démarrer**→ **Programmes**→ **DigitalPersona Personal**. Ce menu propose les options suivantes :

- **Fingerprint Enrollment Wizard** (Assistant d'enregistrement d'empreinte digitale) Pour enregistrer votre empreinte digitale.
- **Fingerprint Logon Manager** (Gestionnaire d'ouverture de session par empreinte digitale) Pour ajouter, supprimer ou modifier des propriétés associées à l'ouverture de session par empreintes digitales.
- **Import and Export Wizard** (Assistant d'importation et exportation) Pour exporter les informations d'empreintes digitales vers un fichier pour importation ultérieure sur un autre ordinateur, ou pour utiliser comme sauvegarde au niveau de l'utilisateur. Cette fonction permet d'éviter de ressaisir les données lors de la mise à niveau de votre ordinateur ou lors de l'ajout d'un lecteur d'empreintes digitales à un deuxième ordinateur. Mais vous devrez enregistrer vos empreintes digitales sur l'ordinateur vers lequel vous exportez les données DigitalPersona Personal.
- **Properties** (Propriétés) Pour configurer les paramètres et le comportement du produit de DigitalPersona Personal. Pour plus d'informations, voir **DigitalPersona Online Help** (Aide en ligne DigitalPersona)→ **Using DigitalPersona Personal Features** (Utilisation des fonctions de DigitalPersona)→ **General Settings** (Paramètres généraux).
- **Check for Updates** (Rechercher des mises à jour) Pour fournir et installer des mises à jour de logiciel comme pour accéder aux options de mise à jour. Vous devez disposer d'une connexion Internet pour utiliser cette fonction. Vous pouvez rechercher des mises à jour manuellement ou automatiquement.
- <span id="page-13-0"></span>• **Help** (Aide) - Base d'aide HTML

**IR CLIENT —** Capteur infrarouge pour la télécommande de voyage Dell.

**MICROPHONE ANALOGIQUE —** Microphone intégré pour les conférences et les dialogues en direct.

**EMARQUE :** Le microphone analogique n'est présent que si vous n'avez pas commandé la caméra et les microphones numériques en option.

**BOUTONS DE LA TABLETTE TACTILE** — Utilisez ces boutons comme ceux d'une souris quand vous utilisez la tablette tactile pour déplacer le pointeur à l'écran.

<span id="page-13-2"></span>**TABLETTE TACTILE —** Assure les mêmes fonctions que la souris.

**VOYANT VERR MAJ —** S'allume quand la fonction majuscule est activée.

<span id="page-13-1"></span>**MICROPHONES NUMÉRIQUES —** Microphones intégrés de qualité supérieure pour les conférences et les discussions en direct. Ces microphones filtrent les bruits et donnent une meilleure qualité sonore.

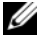

*P* REMARQUE : Les microphones numériques sont en option et peuvent ne pas être présents dans votre ordinateur sauf si vous avez commandé la caméra en option. Sinon, votre ordinateur dispose d'un microphone analogique intégré.

### <span id="page-14-0"></span>**Vue arrière gauche**

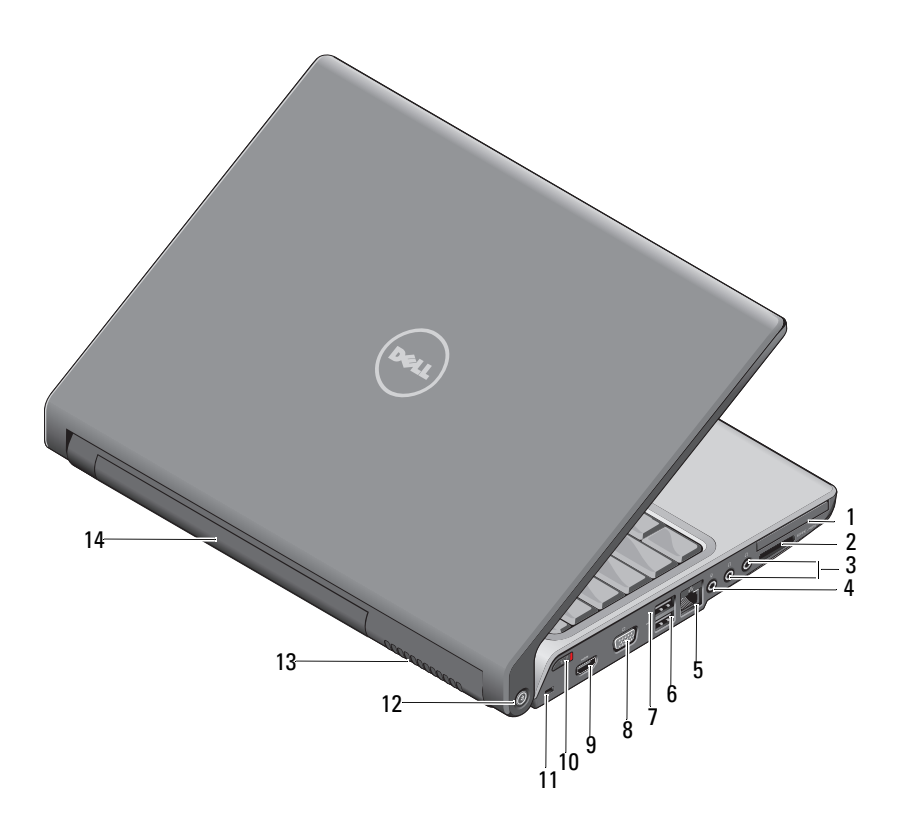

- 
- 3 connecteurs de casque (2) 4 connecteur de microphone
- 5 connecteur réseau (RJ-45) 6 connecteur USB
- 7 connecteur eSATA\* 8 connecteur VGA
- 
- 
- 13 entrées d'air **14 batterie**
- 1 logement ExpressCard 2 lecteur de carte mémoire 8-en-1
	-
	-
	-
- 9 connecteur HDMI 10 commutateur sans fil
- 11 fente pour câble de sécurité 12 détecteur de réseau Wi-Fi Catcher
	-

\* Les systèmes Studio 1535 ont un connecteur USB supplémentaire plutôt qu'un connecteur eSATA

<span id="page-15-0"></span>**LOGEMENT DE CARTE EXPRESSCARD** — Peut accueillir une carte ExpressCard. Votre ordinateur est livré avec un cache en plastique dans le logement.

**LECTEUR DE CARTE MÉMOIRE 8-EN-1 —** Permet de consulter et de partager rapidement et facilement des photos numériques, de la musique et des vidéos enregistrées sur une carte mémoire. Votre ordinateur est livré avec un *cache* en plastique dans le logement. Le lecteur de carte mémoire 8 en 1 lit les types de cartes numériques suivants :

- Carte mémoire Secure Digital (SD)
- Carte entrée sortie Secure Digital (SDIO)
- Carte MMC (MultiMediaCard)
- Memory Stick
- Memory Stick PRO
- Carte xD-Picture
- Hi Speed-SD
- Hi Density-SD

#### **CONNECTEURS AUDIO**

Permet de relier un casque au connecteur n

<span id="page-15-1"></span>Permet de relier un microphone au connecteur **↓** 

#### **CONNECTEUR RÉSEAU (RJ-45)**

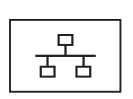

Permet de relier l'ordinateur à un réseau. Les deux voyants près du connecteur signalent l'état et l'activité sur une connexion réseau filaire.

Pour plus d'informations sur l'utilisation de la carte réseau, reportezvous au guide d'utilisation de l'appareil fourni avec votre ordinateur.

#### **CONNECTEURS USB**

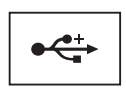

Permettent de brancher des périphériques USB, tels qu'une souris, un clavier ou une imprimante.

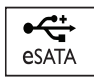

Permet de brancher des périphériques de stockage compatibles eSATA, par exemple disques durs ou lecteurs optiques externes.

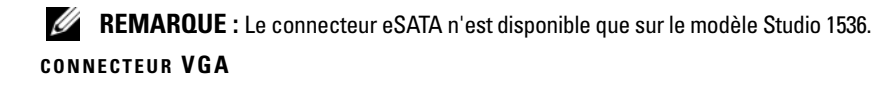

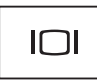

Permet de relier les périphériques vidéo, tels qu'un moniteur.

**CONNECTEUR HDMI —** Le connecteur HDMI (High-Definition Multimedia Interface) transporte un signal totalement numérique sans compression pour des données vidéo et audio à haute définition.

<span id="page-16-0"></span>**COMMUTATEUR SANS FIL MARCHE /ARRÊT —** Utilisez ce commutateur pour activer ou désactiver rapidement des périphériques sans fil tels que les cartes réseau sans fil et cartes internes avec technologie Bluetooth. Le commutateur sans fil de votre ordinateur Dell utilise le détecteur de réseau Dell Wi-Fi Catcher™ (voir [«Détecteur de réseau](#page-17-0)  [Wi-Fi Catcher™» à la page 18](#page-17-0)) pour rechercher les réseaux locaux sans fil voisins. Le commutateur sans fil est activé et configuré quand votre ordinateur vous est livré. Vous pouvez modifier les paramètres par Dell QuickSet ou le BIOS (programme de configuration du système).

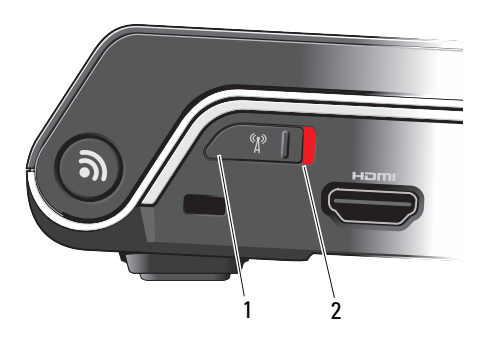

- 1 arrêt «off» Désactive les périphériques sans fil
- 2 marche «on» Active les périphériques sans fil

<span id="page-17-1"></span>**FENTE POUR CÂBLE DE SÉCURITÉ** — Permet de rattacher à l'ordinateur un dispositif antivol disponible dans le commerce.

<span id="page-17-0"></span>**DÉTECTEUR DE RÉSEAU WI-FI CATCHER™** — Appuyez sur ce bouton pour chercher spécifiquement des réseaux sans fil au voisinage.

Le détecteur de réseau Wi-Fi Catcher allume un voyant quand il fonctionne :

- Blanc clignotant : Recherche de réseaux
- Blanc fixe pendant 10 secondes puis éteint : Réseau détecté
- Eteint (clignotant blanc s'éteignant après 10 éclairs) : Pas de signal détecté

Le détecteur de réseau Wi-Fi Catcher est activé et configuré quand votre ordinateur vous est livré. Pour plus d'informations sur le logiciel détecteur de réseau Wi-Fi Catcher comme pour activer cette fonction par Dell QuickSet, cliquez avec le bouton droit de la souris sur l'icône QuickSet de la zone de notification, puis cliquez sur Aide.

**ENTRÉES D'AIR —** Un ventilateur interne fait circuler de l'air à l'intérieur de l'ordinateur, évitant ainsi la surchauffe des composants. Le ventilateur se met en marche automatiquement lorsque l'ordinateur chauffe. Il se peut que le ventilateur fasse du bruit ; cela est tout à fait normal et ne signifie en aucun cas que le ventilateur ou l'ordinateur est défectueux.

**PRÉCAUTION : Ne bloquez pas les entrées d'air de l'ordinateur et n'insérez pas d'objets dedans ; évitez également toute accumulation de poussière. Ne placez pas l'ordinateur dans un environnement peu aéré, tel qu'une mallette fermée, lorsque celui-ci fonctionne. Le manque de ventilation risquerait de causer un incendie ou d'endommager l'ordinateur.**

### <span id="page-18-1"></span><span id="page-18-0"></span>**Vue de dessous**

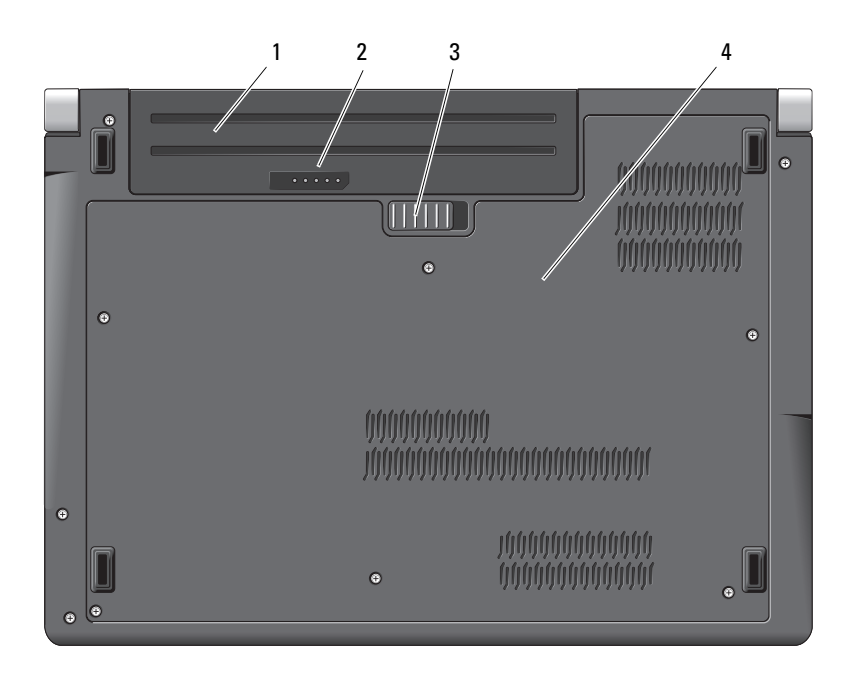

- 1 batterie 2 jauge de charge/usure de la batterie
- 3 loquet de fermeture de batterie 4 couvercle de fond
- <span id="page-18-2"></span>

**BATTERIE —** Quand une batterie est installée, vous pouvez utiliser l'ordinateur sans le brancher au secteur.

*P* REMARQUE : Le branchement de l'ordinateur à une prise secteur par l'adaptateur de CA donne une image plus lumineuse tout en permettant de recharger la batterie.

**JAUGE DE CHARGE/USURE DE LA BATTERIE** — Fournit des informations sur le niveau de charge de la batterie.

**LOQUET DE FERMETURE DE BATTERIE — Libère la batterie.** 

**COUVERCLE DE FOND** — Logement contenant le processeur, le disque dur, les modules de mémoire, les cartes réseau sans fil, haut débit modile ou Ultra Wideband (UWB).

### <span id="page-19-1"></span><span id="page-19-0"></span>**Dépose et repose de la batterie**

**PRÉCAUTION : L'utilisation d'une batterie non compatible peut accroître le risque d'incendie ou d'explosion. Ne remplacez la batterie que par une batterie compatible achetée auprès de Dell et conçue pour fonctionner avec votre ordinateur Dell. N'utilisez pas de batteries provenant d'un autre ordinateur.** 

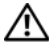

**PRÉCAUTION : Avant d'effectuer ces procédures, éteignez l'ordinateur, débranchez l'adaptateur de CA de la prise secteur et de l'ordinateur, débranchez le modem de la prise secteur et de l'ordinateur, et retirez les câbles externes de votre ordinateur.**

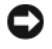

**AVIS :** Vous devez retirer tous les câbles externes de l'ordinateur pour éviter d'endommager les connecteurs.

**AVIS :** Si vous souhaitez remplacer la batterie alors que l'ordinateur est en veille prolongée, vous disposez de 1 minute pour effectuer cette opération. Une fois ce délai écoulé, l'ordinateur s'arrête et toutes les données non enregistrées sont définitivement perdues.

Pour déposer la batterie :

- **1** Assurez-vous que l'ordinateur est éteint.
- **2** Retournez l'ordinateur.
- **3** Faites glisser le loquet de batterie sur le côté de l'ordinateur jusqu'à ce qu'il bloque.
- **4** Retirez la batterie de la baie.

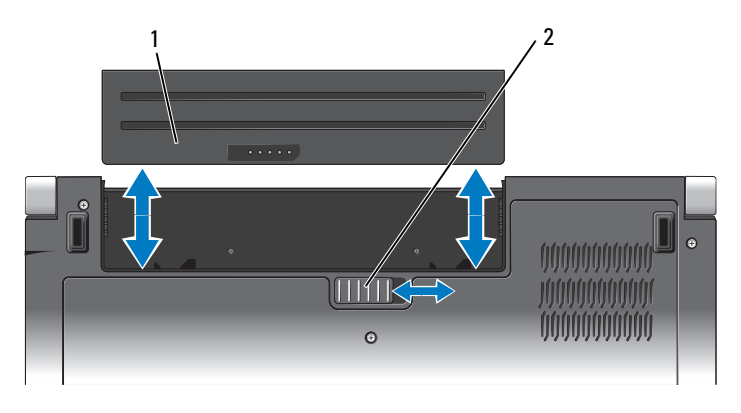

1 batterie 2 loquet de fermeture de batterie

Pour reposer la batterie, faites glisser la batterie dans la baie jusqu'au verrouillage.

### <span id="page-20-0"></span>**Dépose et repose du couvercle de fond**

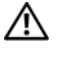

**PRÉCAUTION : Avant toute intervention à l'intérieur de votre ordinateur, suivez les instructions de sécurité livrées avec celui-ci.**

**PRÉCAUTION : Avant d'effectuer ces procédures, éteignez l'ordinateur, débranchez l'adaptateur de CA de la prise secteur et de l'ordinateur, débranchez le modem de la prise secteur et de l'ordinateur, et retirez les câbles externes de votre ordinateur.**

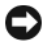

**AVIS :** Pour éviter une décharge électrostatique, raccordez-vous à la masse à l'aide d'un bracelet antistatique ou en touchant une surface métallique non peinte (par exemple un connecteur sur le panneau arrière de l'ordinateur).

Pour déposer le couvercle de fond :

- **1** Assurez-vous que l'ordinateur est éteint.
- **2** Déposez la batterie (voir [«Dépose et repose de la batterie» à la page 20\)](#page-19-0).
- **3** Desserrez les six vis imperdables du couvercle de fond et soulevez le couvercle pour le dégager de l'ordinateur incliné comme indiqué sur la figure.

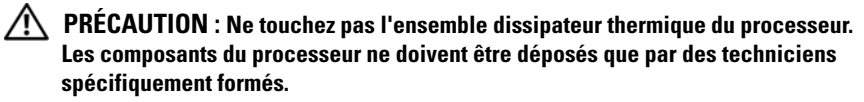

Pour des instructions sur la dépose et le remplacement de pièces, consultez le *Guide technique* sur **support.dell.com**.

Pour reposer le couvercle de fond :

- **1** Alignez les languettes sur le couvercle de fond avec le fond de l'ordinateur.
- **2** Reposez et serrez les six vis imperdables sur le couvercle de fond.
- **3** Reposez la batterie (voir [«Dépose et repose de la batterie» à la page 20](#page-19-0)).

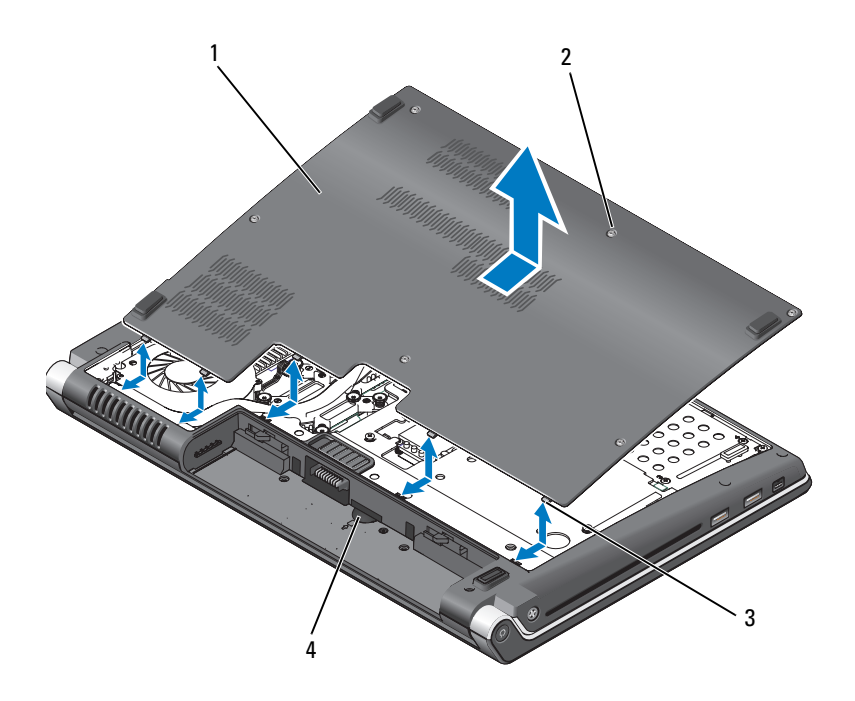

- 1 couvercle de fond 2 vis imperdables (6)
- 3 languettes 4 logement de carte SIM

# <span id="page-22-0"></span>**Caractéristiques**

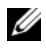

*K* REMARQUE : Les offres peuvent varier d'une région à l'autre. Pour plus d'informations sur la configuration de votre ordinateur, cliquez sur Démarrer (+), sur Aide et support et sélectionnez l'option qui permet de consulter les informations sur votre ordinateur.

<span id="page-22-1"></span>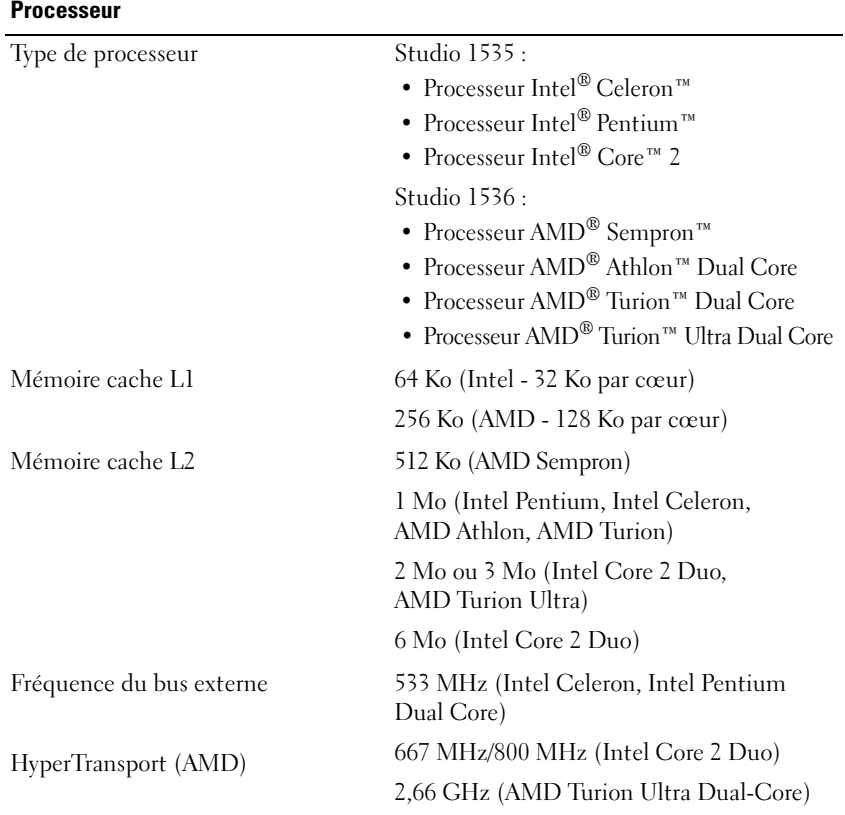

#### **Informations sur le système**

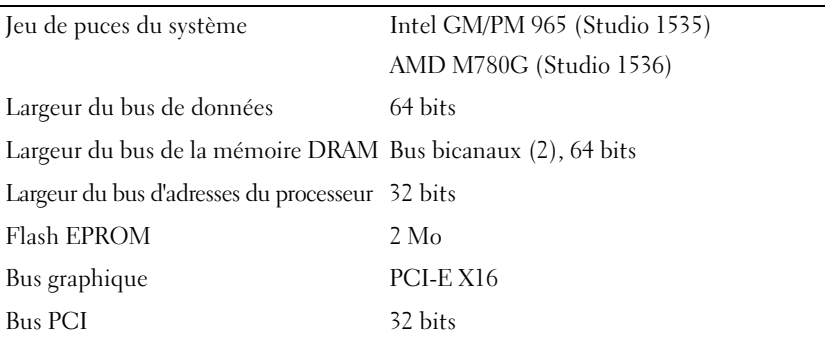

#### **ExpressCard**

**REMARQUE :** Le logement ExpressCard est conçu exclusivement pour les cartes ExpressCard. Il n'est PAS compatible avec les cartes PC.

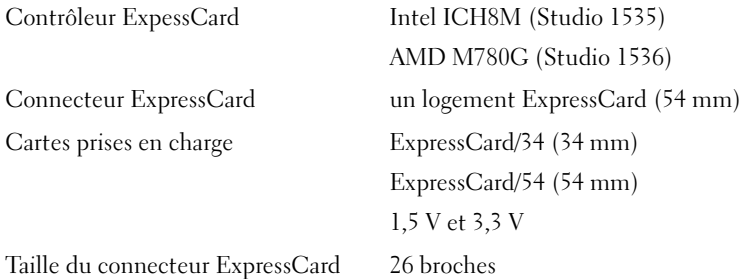

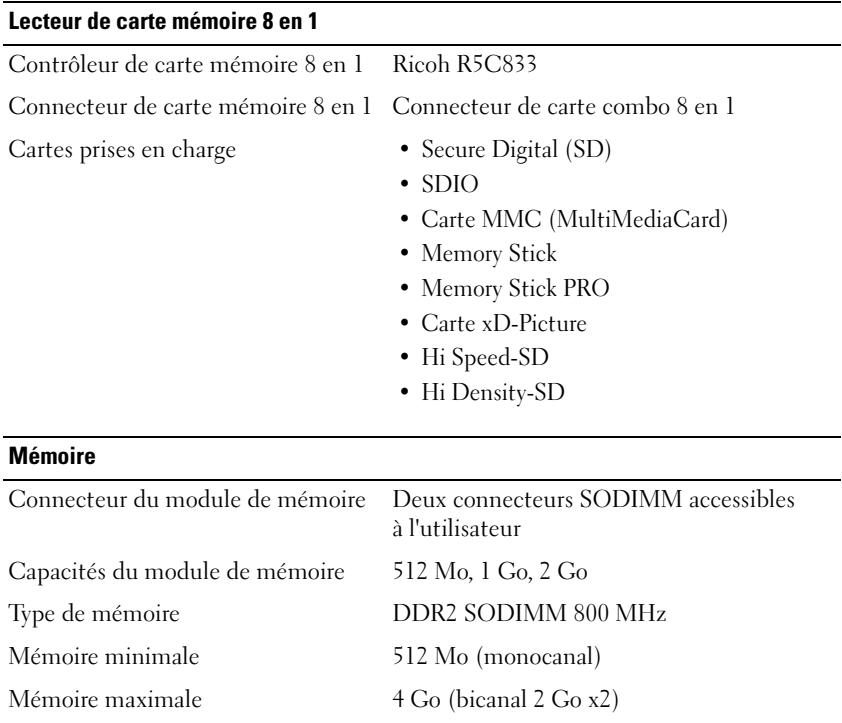

**REMARQUE :** Pour tirer parti des possibilités de doublement de débit des canaux doubles, les deux logements mémoire doivent être équipés de mémoires de même capacité.

**REMARQUE :** La mémoire disponible affichée ne correspond pas à la mémoire maximale installée parce qu'une partie de la mémoire est réservée pour les fichiers système.

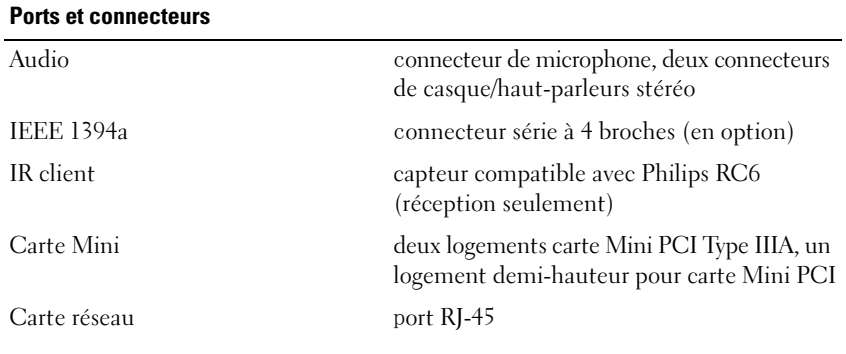

#### **Ports et connecteurs (suite)**

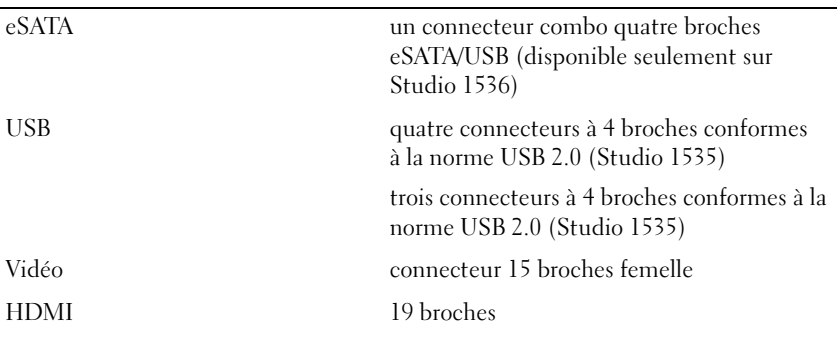

#### **Communications**

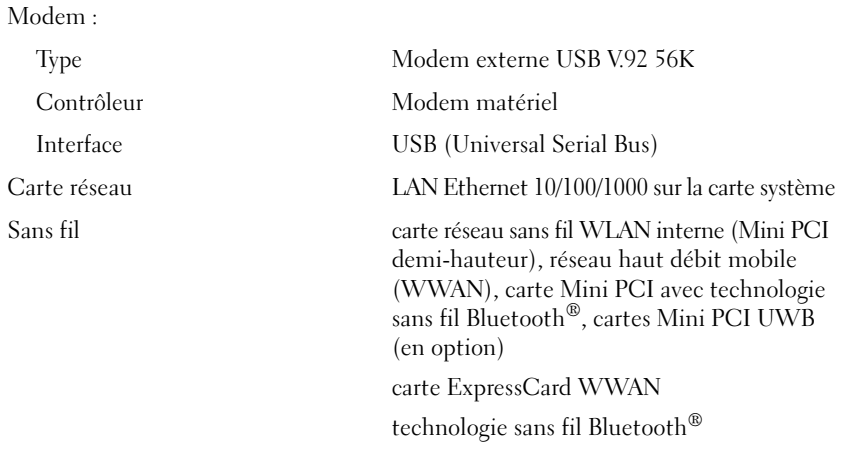

#### **Vidéo**

Séparée :

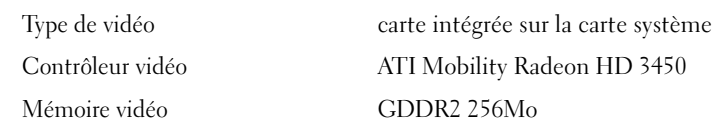

#### **Vidéo (suite)**

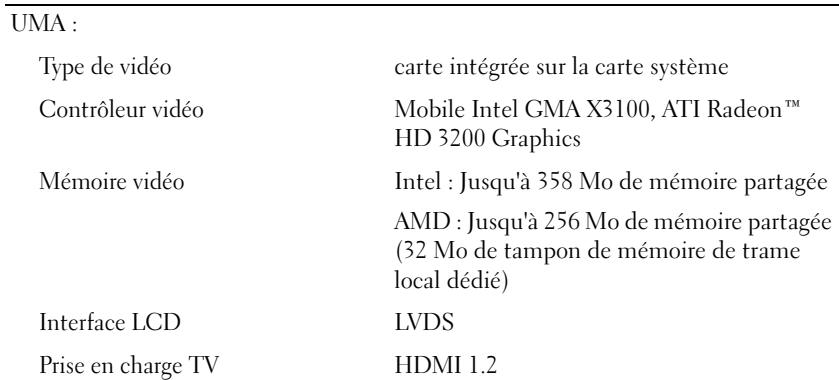

#### **Audio**

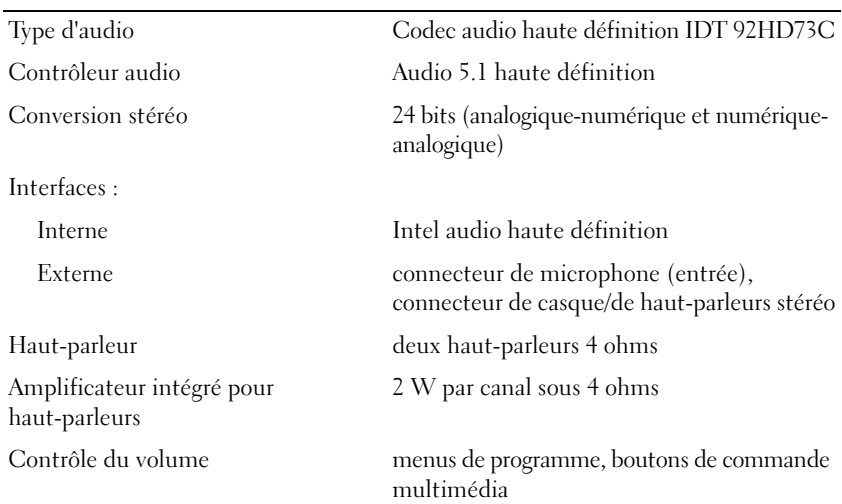

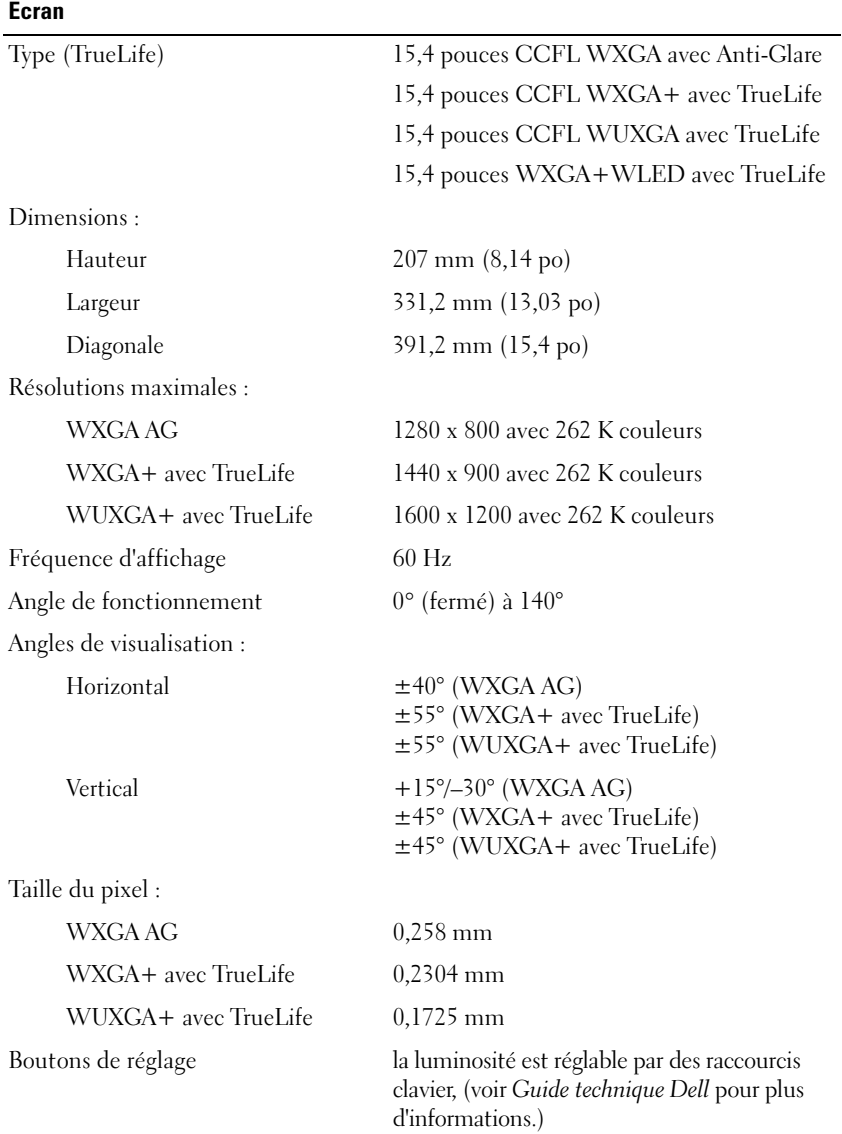

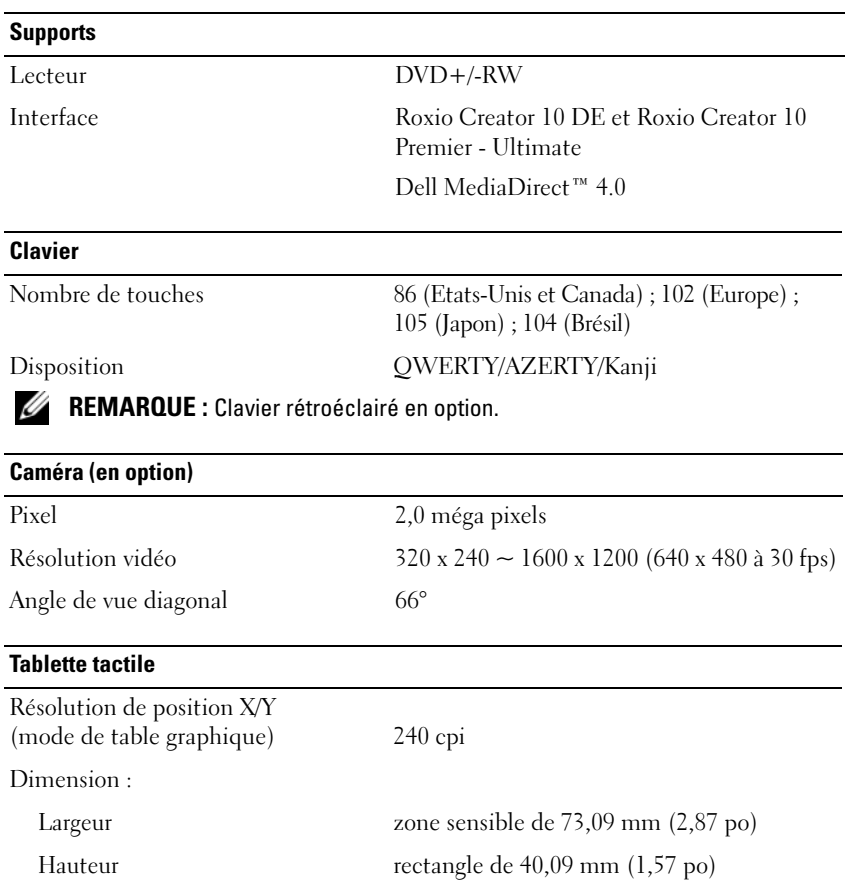

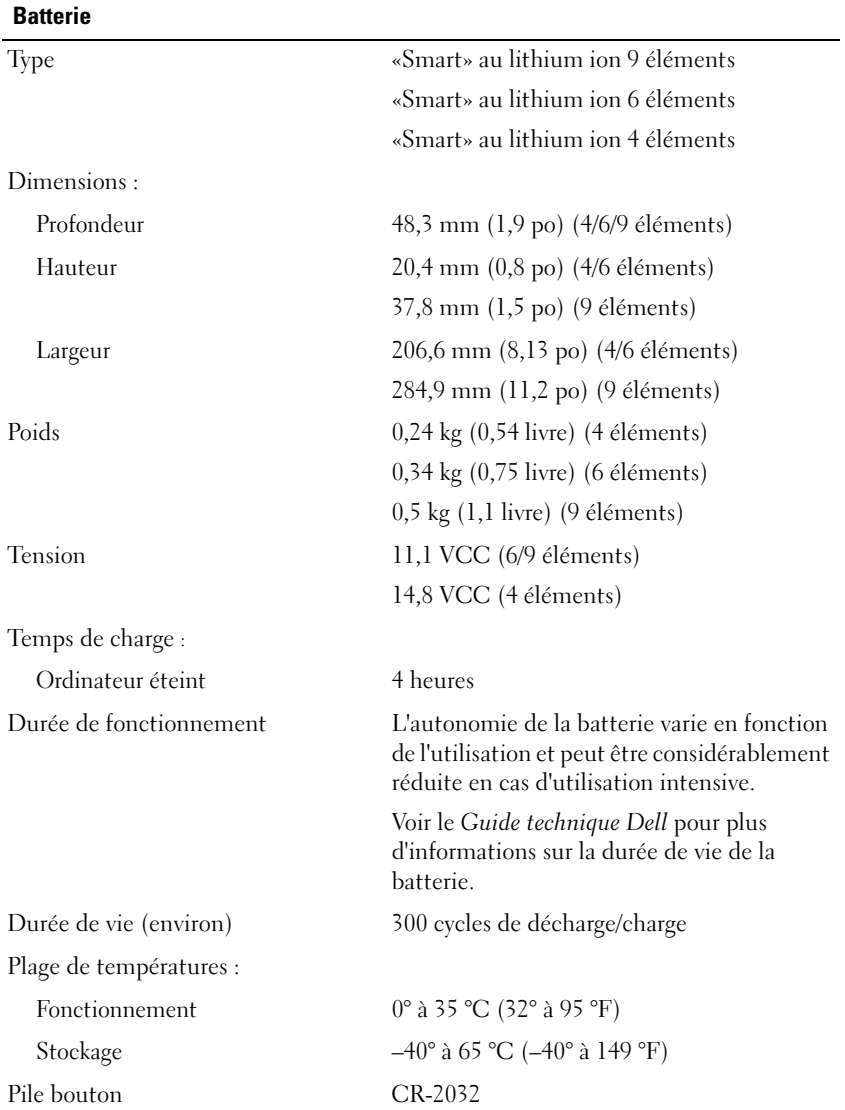

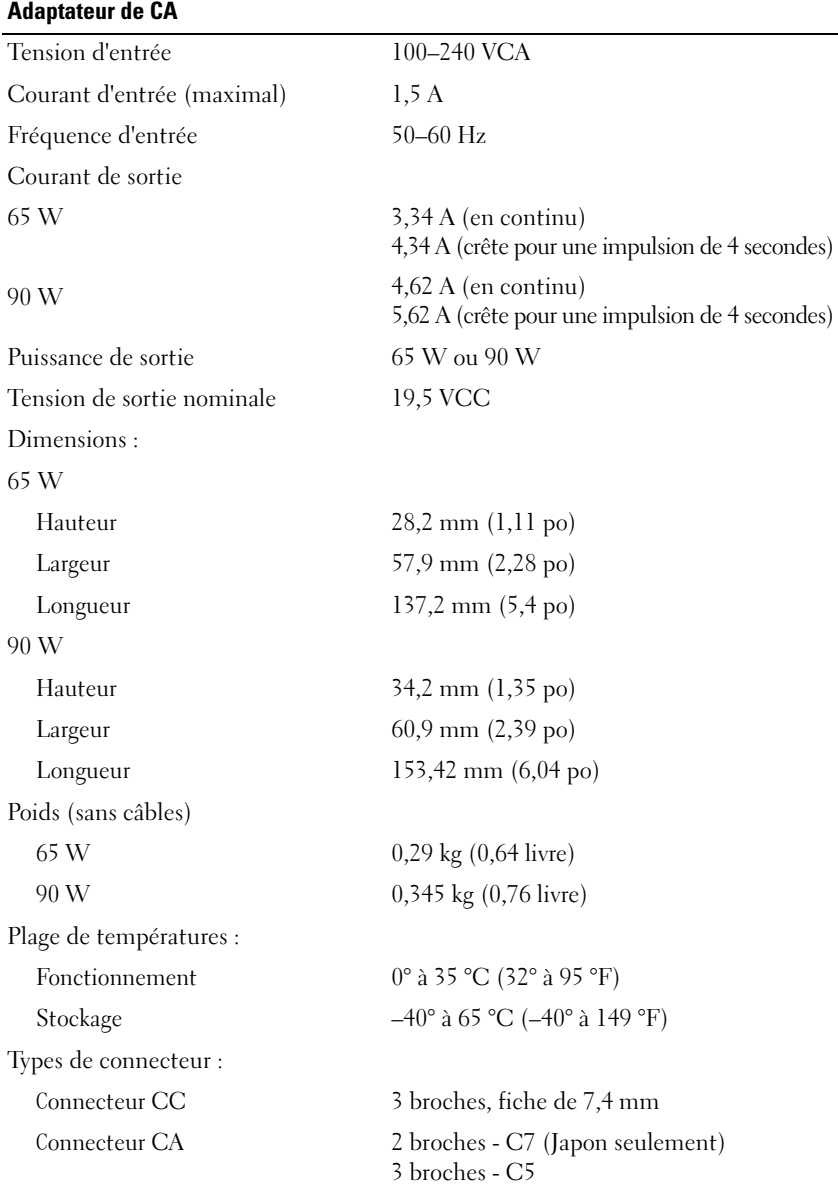

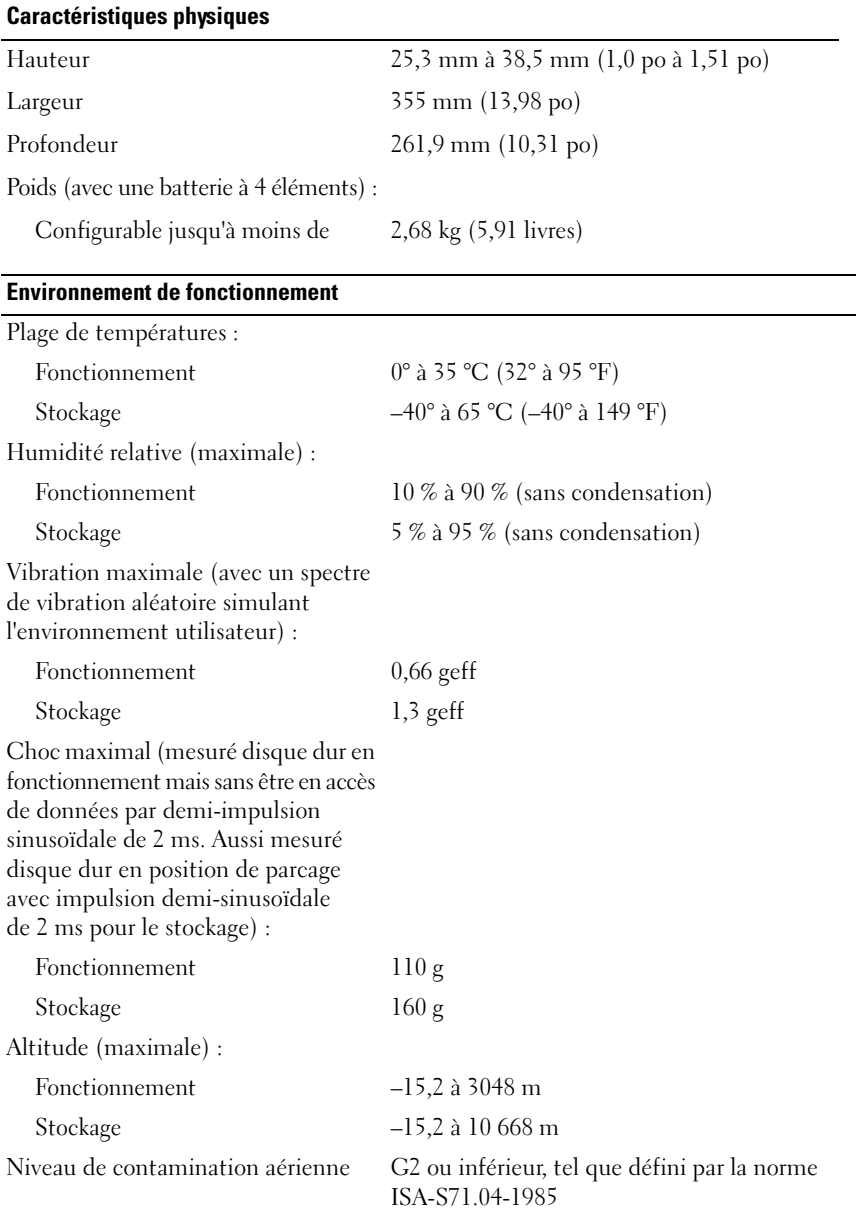

# <span id="page-32-3"></span><span id="page-32-0"></span>**Dépannage**

## <span id="page-32-1"></span>**Service Dell Technical Update**

Le service Dell Technical Update fournit une notification proactive par courrier électronique des mises à jour matérielles et logicielles pour votre ordinateur. Ce service est gratuit et personnalisable en contenu, format et fréquence de réception des avertissements.

Pour vous abonner au service Dell Technical Update, visitez le site Web suivant : **support.dell.com/technicalupdate**.

### <span id="page-32-5"></span><span id="page-32-4"></span><span id="page-32-2"></span>**Diagnostics PSA (Pre-Boot Self Assessment) et diagnostics Dell 32 bits**

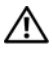

**PRÉCAUTION : Avant de commencer une procédure de cette section, suivez les consignes de sécurité fournies avec votre ordinateur.**

#### **Diagnostics disponibles**

Selon l'ordinateur Dell que vous avez acheté, certains diagnostics Dell 32 bits étendus peuvent être disponibles sur le disque dur dans une partition d'utilitaires fournissant des outils de dépannage supplémentaires.

#### **Quand utiliser les diagnostics PSA et diagnostics Dell 32 bits**

Si vous avez un problème avec votre ordinateur, procédez aux vérifications décrites dans la section [«Problèmes de blocage et problèmes logiciels» à la](#page-44-0)  [page 45](#page-44-0) et exécutez les diagnostics PSA et diagnostics Dell 32 bits avant de contacter Dell pour obtenir une assistance technique.

Il est recommandé d'imprimer ces procédures avant de commencer.

#### *C* **REMARQUE :** Les diagnostics PSA et Dell 32 bits ne fonctionnent sur des ordinateurs Dell.

Ouvrez le programme de configuration du système, vérifiez la configuration de votre ordinateur et assurez-vous que le périphérique que vous souhaitez tester s'affiche dans le programme de configuration du système et qu'il est actif (pour plus d'informations sur la configuration du système, voir *Guide technique Dell*).

Démarrez diagnostics Dell 32 bits depuis le disque dur ou depuis le support *Drivers and Utilities*.

#### <span id="page-33-0"></span>**Démarrage des diagnostics PSA depuis votre ordinateur**

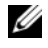

**REMARQUE :** Si votre ordinateur n'affiche pas une image à l'écran, contactez Dell (voir [«Contacter Dell» à la page 61](#page-60-1)).

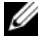

*PAREMARQUE* : Le dépannage à l'aide des diagnostics Dell 32 bits par la partition d'utilitaires, mentionné dans cette section, peut ne pas être disponible sur votre ordinateur.

- **1** Vérifiez que l'ordinateur est branché à une prise secteur.
- **2** Allumez votre ordinateur (ou redémarrez-le).
- **3** Démarrez les diagnostics PSA par une des méthodes suivantes :
	- **a** Lorsque le logo DELL™ s'affiche, appuyez immédiatement sur <F12>. Sélectionnez Diagnostics dans le menu d'amorçage et appuyez sur <Entrée>.

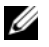

*K* REMARQUE : Si vous attendez trop longtemps et que le logo du système d'exploitation apparaît, patientez jusqu'à ce que le bureau de Microsoft $^{\circledR}$  Windows $^{\circledR}$ s'affiche ; éteignez alors votre ordinateur et faites une nouvelle tentative.

*P* REMARQUE : Avant de tenter l'option B, vous devez éteindre l'ordinateur.

**b** Maintenez enfoncée la touche <Fn> en allumant l'ordinateur.

Suivez les invites à l'écran, sélectionnez **Diagnostics** pour démarrer la suite de tests PSA. L'ordinateur lance l'évaluation du système de préamorçage avec une série de diagnostics intégrés qui effectue un test préalable de la carte système, du clavier, du disque dur et de l'écran.

- Pendant l'évaluation, répondez aux invites.
- Si une défaillance de composant est détectée, l'ordinateur s'arrête et émet un signal sonore. Pour arrêter l'évaluation et redémarrer l'ordinateur, appuyez sur  $\leq n$  ; pour passer au test suivant, appuyez sur  $\leq y$  ; pour retester le composant défectueux, appuyez sur <r>.
- Si des défaillances sont détectées lors de l'évaluation système avant amorçage, notez le ou les codes d'erreur et contactez Dell.

Si le diagnostic PSA se termine avec succès et si votre système dispose des diagnostics 32 bits, vous voyez apparaître le message Booting Dell Diagnostics Utility Partition. Press any key to continue (Amorçage de la partition de l'utilitaire Dell Diagnostics. Appuyez sur une touche pour continuer).

**4** Appuyez sur une touche pour démarrer les diagnostics Dell 32 bits.

#### <span id="page-34-0"></span>**Démarrage des diagnostics Dell 32 bits à partir du support Drivers and Utilities.**

**REMARQUE :** Selon l'ordinateur Dell computer que vous avez acheté, les diagnostics étendus Dell 32 bits supplémentaires peuvent ne pas être présent sur le support *Drivers and Utilities* mentionné dans cette section.

- **1** Insérez le support *Drivers and Utilities*.
- **2** Éteignez l'ordinateur puis redémarrez-le.
- **3** Lorsque le logo DELL apparaît, appuyez immédiatement sur <F12>.

**AVIS :** Un défaut de clavier peut être détecté si une touche du clavier est maintenue enfoncée trop longtemps. Pour éviter la détection possible d'une panne de clavier, maintenez enfoncée la touche <F12> à intervalles réguliers jusqu'à ce que le menu de périphérique de démarrage apparaisse.

**4** Sur le menu de périphérique de démarrage, utilisez les touches fléchées haut et bas pour sélectionner **CD/DVD/CD-RW** et appuyez sur <Entrée>.

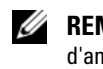

*PAREMARQUE : La fonction Quickboot (Démarrage rapide) modifie la séquence* d'amorçage pour le démarrage en cours uniquement. Au redémarrage, l'ordinateur revient ensuite à la séquence d'amorçage indiquée dans le programme de configuration du système.

- **5** Sélectionnez l'option **Boot from CD-ROM** sur le menu qui apparaît et appuyez sur <Entrée>.
- **6** Tapez 1 pour démarrer le menu **Drivers and Utilities** et appuyez sur <Entrée>.
- **7** Sélectionnez **Run the 32 Bit Dell Diagnostics** dans la liste numérotée. Si plusieurs versions sont répertoriées, sélectionnez la version appropriée à votre ordinateur.
- **8** Lorsque le **Main Menu** (Menu principal) de Dell Diagnostics s'affiche, sélectionnez le test à effectuer.

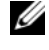

*P* REMARQUE : Notez les codes d'erreur et descriptions de problèmes exactement telles qu'ils apparaissent et suivez les instructions à l'écran.

- **9** Quand tous les tests sont terminés, fermez la fenêtre de test pour revenir au **Main Menu** (Menu principal) de Dell Diagnostics.
- **10** Retirez le support *Drivers and Utilities* et fermez la fenêtre du **Main Menu** (Menu principal) pour quitter le programme de diagnostics. Redémarrez l'ordinateur.

#### **Menu principal de Dell Diagnostics**

Une fois que Dell Diagnostics est chargé et que l'écran **Main Menu** (Menu principal) s'affiche, cliquez sur le bouton correspondant à l'option souhaitée.

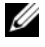

*C* REMARQUE : Il est recommandé de sélectionner Test System (Test du système) pour lancer un test complet de votre ordinateur.

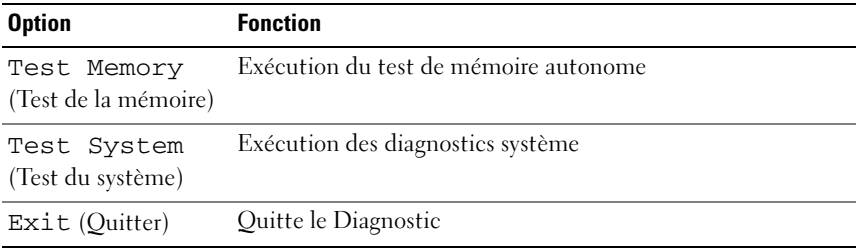

Après sélection de l'option Test System (Test du système) sur le menu principal, le menu ci-dessous apparaît.

*C* **REMARQUE** : Il est recommandé de choisir Extended Test (Test approfondi) sur le menu ci-dessous pour lancer un test plus complet des périphériques de votre ordinateur.

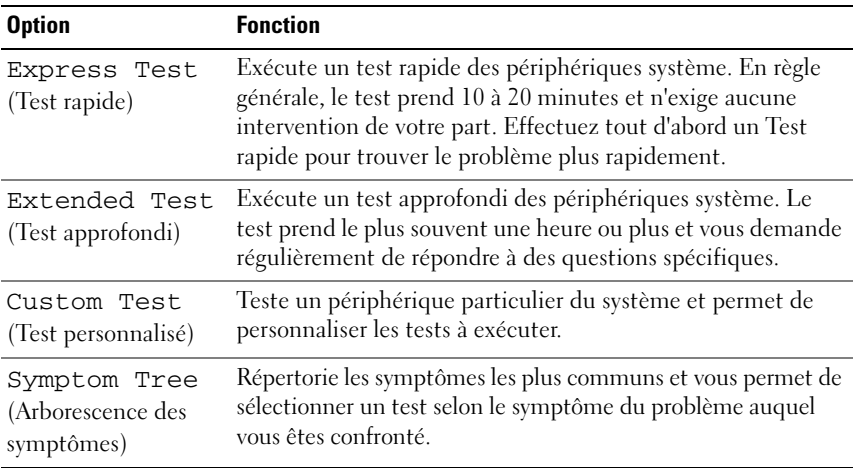

Si un problème survient lors d'un test, un message affiche le code d'erreur et une description du problème. Notez le code d'erreur et la description du problème exactement tels qu'ils apparaissent et suivez les instructions à l'écran. Si vous ne parvenez pas à résoudre l'incident, contactez Dell (voir [«Contacter Dell» à la](#page-60-1)  [page 61](#page-60-1)).

*PLA* REMARQUE : Le numéro de service de votre ordinateur est situé en haut de chaque écran de test. Pour prendre contact avec Dell, vérifiez que vous disposez de l'étiquette de service.

Les onglets fournissent des informations supplémentaires pour les tests exécutés à partir du **Custom Test** (Test personnalisé) ou de **Symptom Tree** (Arborescence des symptômes) :

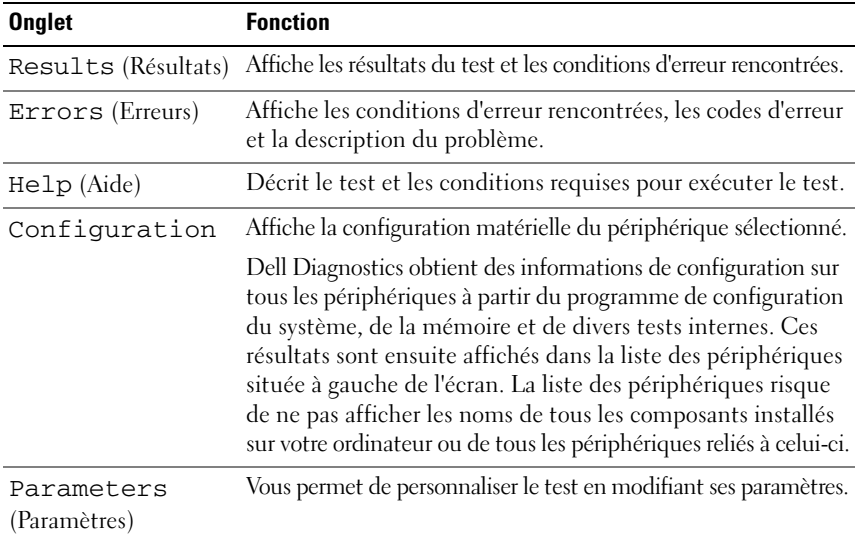

### <span id="page-36-1"></span><span id="page-36-0"></span> **Dell Support Center**

Le Dell Support Center vous aide à trouver le service, support et informations spécifiques de votre système que vous recherchez. Pour plus d'informations sur Dell Support Center et les outils d'assistance disponibles, cliquez sur l'onglet **Services** du site **support.dell.com**.

Cliquez sur l'icône de la barre des tâches pour lancer l'application. La page d'accueil fournit des liens permettant d'accéder à :

- Auto-assistance (dépannage, sécurité, performances du système, réseau/Internet, sauvegarde/restauration et Windows Vista)
- Alertes (alertes de support technique correspondant à votre ordinateur)
- Assistance de Dell (support technique avec DellConnect™, assistance clientèle, formation et didacticiels, aide Comment faire avec Dell on Call, et analyse en ligne avec PC CheckUp)
- A propos de votre système (documentation du système, informations de garantie, informations sur le système, mises à jour et accessoires)

Le haut de la page d'accueil de Dell Support Center affiche le numéro de modèle de votre système ainsi que son étiquette de service et son code de service express.

Pour plus d'informations sur Dell Support Center, voir le Guide technique Dell. Il est disponible dans le Centre d'aide et de support Windows (**Démarrer**→ **Aide et support**) et sur le site web de support de Dell.

### <span id="page-37-1"></span><span id="page-37-0"></span>**Problèmes de lecteur**

#### **PRÉCAUTION : Avant de commencer une procédure de cette section, suivez les consignes de sécurité fournies avec votre ordinateur.**

Remplissez la [«Liste de vérification des diagnostics» à la page 60](#page-59-0) au fur et à mesure que vous effectuez les vérifications suivantes.

#### **VÉRIFIEZ QUE MICROSOFT® WINDOWS® RECONNAÎT L E LECTEUR —**

• Cliquez sur **Démarrer** → **Ordinateur**.

Si le lecteur n'est pas répertorié, effectuez une analyse complète avec votre logiciel antivirus pour rechercher d'éventuels virus et les supprimer. Les virus peuvent parfois empêcher Windows de reconnaître le lecteur.

#### **TESTEZ LE LECTEUR** -

- Insérez un autre CD, un autre DVD ou un autre BD pour éliminer la possibilité que le premier support soit défectueux.
- Insérez un support d'amorçage et redémarrez l'ordinateur.

#### **NETTOYEZ L E LECTEUR O U L E DISQUE —** Voir *Guide technique Dell*.

#### **VÉRIFIEZ LES CONNEXIONS DES CÂBLES**

**VÉRIFIEZ LES INCOMPATIBILITÉS MATÉRIELLES —** Voir le *Guide technique Dell* pour des instructions de dépannage des problèmes logiciels et matériels.

**EXÉCUTEZ DELL DIAGNOSTICS —** Voir [«Diagnostics PSA \(Pre-Boot Self Assessment\)](#page-32-2)  [et diagnostics Dell 32 bits» à la page 33.](#page-32-2)

#### <span id="page-38-2"></span><span id="page-38-0"></span>**Problèmes de disque dur**

**LAISSEZ L'ORDINATEUR REFROIDIR AVANT DE L'ALLUMER — Un disque dur trop** chaud peut empêcher le fonctionnement du système d'exploitation. Laissez l'ordinateur s'acclimater à la température ambiante avant de l'allumer.

#### **LANCEZ LA VÉRIFICATION DU DISQUE** -

- **1** Cliquez sur **Démarrer** → **Ordinateur**.
- **2** Cliquez avec le bouton droit sur **Disque local (C:)**.
- **3** Cliquez sur **Propriétés**→ **Outils**→ **Vérifier maintenant**.
	- **REMARQUE :** La fenêtre **Contrôle du compte utilisateur** peut s'afficher. Si vous êtes administrateur de l'ordinateur, cliquez sur **Continuer** ; sinon, prenez contact avec votre administrateur pour poursuivre l'action voulue.
- **4** Cochez la case **Rechercher et tenter une récupération des secteurs défectueux**, puis cliquez sur **Démarrer**.

### <span id="page-38-1"></span>**Messages d'erreur**

Remplissez la [«Liste de vérification des diagnostics» à la page 60](#page-59-0) au fur et à mesure que vous effectuez les vérifications suivantes.

<span id="page-38-3"></span>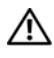

#### **PRÉCAUTION : Avant de commencer une procédure de cette section, suivez les consignes de sécurité fournies avec votre ordinateur.**

Si le message n'est pas répertorié, consultez la documentation du système d'exploitation ou du programme en cours d'utilisation au moment où le message est apparu.

**AUXILIARY DEVICE FAILURE (ECHEC D'UN PÉRIPHÉRIQUE AUXILIAIRE) —** La tablette tactile ou la souris externe sont peut-être défaillantes. Pour une souris externe, vérifiez la connexion du câble. Si le problème persiste, contactez Dell (voir [«Contacter Dell» à la page 61](#page-60-1)).

**BAD COMMAND OR FILE NAME (COMMANDE OU NOM DE FICHIER INCORRECT)**  $-$ Vérifiez que vous avez bien orthographié la commande, mis des espaces à bon escient et utilisé le chemin d'accès correct.

**CACHE DISABLED DUE TO FAILURE (CACHE DÉSACTIVÉ E N RAISON D'UNE PANNE) —** Le cache interne principal du microprocesseur présente un dysfonctionnement. Contactez Dell (voir [«Contacter Dell» à la page 61\)](#page-60-1).

**CD DRIVE CONTROLLER FAILURE (ECHEC D U CONTRÔLEUR D U LECTEUR D E CD) —** Le lecteur de CD ne répond pas aux commandes de l'ordinateur (voir [«Problèmes de lecteur» à la page 38\)](#page-37-0).

**DATA ERROR (ERREUR DE DONNÉES) — Le disque dur ne peut pas lire les données** (voir [«Problèmes de lecteur» à la page 38\)](#page-37-0).

**DECREASING AVAILABLE MEMORY (MÉMOIRE DISPONIBLE RÉDUITE) —** Un ou plusieurs modules de mémoire peuvent être défaillants ou mal fixés. Réinstallez les modules de mémoire et remplacez-les au besoin (voir le *Guide technique* pour des instructions sur le remplacement de modules mémoire).

**DISK C: FAILED INITIALIZATION (ECHEC DE L'INITIALISATION DU DISQUE C:) —** L'initialisation du disque dur a échoué. Exécutez les tests de disque dur dans Dell Diagnostics (voir [«Diagnostics PSA \(Pre-Boot Self Assessment\) et diagnostics](#page-32-2)  [Dell 32 bits» à la page 33](#page-32-2)).

**DRIVE NOT READY (LE LECTEUR N'EST PAS PRÊT) —** Le fonctionnement requiert la présence d'un disque dur dans la baie pour pouvoir continuer. Installez un disque dur dans la baie de disque dur.

**EXTENDED MEMORY SIZE HAS CHANGED (LA TAILLE D E L A MÉMOIRE ÉTENDUE A CHANGÉ ) —** La quantité de mémoire enregistrée dans la mémoire vive rémanente (NVRAM) ne correspond pas à la mémoire installée sur l'ordinateur. Redémarrez l'ordinateur. Si l'erreur réapparaît, contactez Dell.

**TH E FILE BEING COPIED I S TOO LARGE FOR THE DESTINATION DRIVE (L E FICHIER E N COURS D E COPIE EST TROP VOLUMINEUX POUR L E LECTEUR D E DESTINATION) —** Le fichier que vous essayez de copier est trop volumineux pour le disque ou le disque est plein. Essayez de copier le fichier sur un autre disque ou utilisez un disque de capacité plus élevée.

**A FILENAME CANNOT CONTAIN ANY O F THE FOLLOWING CHARACTERS (UN NOM D E FICHIER NE PEUT CONTENIR AUCUN DES CARACTÈRES SUIVANTS) : \ / : \* ? " < > | —** N'utilisez pas ces caractères lorsque vous nommez un fichier.

**GATE A20 FAILURE (DÉFAILLANCE DE LA PORTE A20) — Un module de mémoire** est peut-être mal fixé. Réinstallez les modules de mémoire et remplacez-les au besoin.

**GENERAL FAILURE (ERREUR GÉNÉRALE) —** Le système d'exploitation ne peut pas exécuter la commande. Ce message est généralement suivi d'informations spécifiques—par exemple, Printer out of paper (l'imprimante manque de papier). Effectuez l'action corrective appropriée.

**HARD-DISK DRIVE CONFIGURATION ERROR (ERREUR D E CONFIGURATION D U DISQUE DUR) —** L'ordinateur ne peut pas identifier le type de disque. Eteignez l'ordinateur, retirez le disque dur et initialisez l'ordinateur à partir d'un CD. Eteignez ensuite l'ordinateur, réinstallez le disque dur et redémarrez. Exécutez les tests de disque dur dans Dell Diagnostics (voir [«Diagnostics PSA \(Pre-Boot Self Assessment\)](#page-32-2)  [et diagnostics Dell 32 bits» à la page 33\)](#page-32-2).

**HARD-DISK DRIVE CONTROLLER FAILURE 0 (ÉCHEC D U CONTRÔLEUR D E DISQUE DUR 0) —** Le disque dur ne répond pas aux commandes de l'ordinateur. Eteignez l'ordinateur, retirez le disque dur et initialisez l'ordinateur à partir d'un CD. Eteignez ensuite l'ordinateur, réinstallez le disque dur et redémarrez. Si le problème persiste, essayez avec un autre disque. Exécutez les tests de disque dur dans Dell Diagnostics (voir [«Diagnostics PSA \(Pre-Boot Self Assessment\)](#page-32-2)  [et diagnostics Dell 32 bits» à la page 33\)](#page-32-2).

**HARD-DISK DRIVE FAILURE (ÉCHEC DE DISQUE DUR) —** Le disque dur ne répond pas aux commandes de l'ordinateur. Eteignez l'ordinateur, retirez le disque dur et initialisez l'ordinateur à partir d'un CD. Eteignez ensuite l'ordinateur, réinstallez le disque dur et redémarrez. Si le problème persiste, essayez avec un autre disque. Exécutez les tests de disque dur dans Dell Diagnostics (voir [«Diagnostics PSA](#page-32-2)  [\(Pre-Boot Self Assessment\) et diagnostics Dell 32 bits» à la page 33\)](#page-32-2).

**HARD-DISK DRIVE READ FAILURE (ECHEC DE LECTURE DE DISQUE DUR) —** Le disque dur est peut-être défectueux. Eteignez l'ordinateur, retirez le disque dur et initialisez l'ordinateur à partir d'un CD. Eteignez ensuite l'ordinateur, réinstallez le disque dur et redémarrez. Si le problème persiste, essayez avec un autre disque. Exécutez les tests de disque dur dans Dell Diagnostics (voir [«Diagnostics PSA](#page-32-2)  [\(Pre-Boot Self Assessment\) et diagnostics Dell 32 bits» à la page 33\)](#page-32-2).

**INSERT BOOTABLE MEDIA (INTRODUISEZ UN SUPPORT AMORÇABLE) —** Le système d'exploitation tente de démarrer un support non amorçable, tel qu'un CD. Introduisez un support amorçable.

**INVALID CONFIGURATION INFORMATION-PLEASE RUN SYSTEM SETUP PROGRAM (INFORMATIONS D E CONFIGURATION NON VALIDES, EXÉCUTEZ L E PROGRAMME D E CONFIGURATION DU SYSTÈME) — Les informations de configuration du système** ne correspondent pas à la configuration matérielle. C'est après l'installation d'un module de mémoire que ce message est le plus susceptible d'apparaître. Corrigez les options appropriées dans le programme de configuration du système.

**KEYBOARD CLOCK LINE FAILURE (ECHEC D E L A LIGNE D E L 'HORLOGE CLAVIER) —** Pour les claviers externes, vérifiez la connexion du câble. Lancez le test Keyboard Controller (Contrôleur de clavier) dans Dell Diagnostics (voir [«Diagnostics](#page-32-2)  [PSA \(Pre-Boot Self Assessment\) et diagnostics Dell 32 bits» à la page 33\)](#page-32-2).

**KEYBOARD CONTROLLER FAILURE (ECHEC D U CONTRÔLEUR D E CLAVIER) —** Pour les claviers externes, vérifiez la connexion du câble. Redémarrez l'ordinateur et évitez de toucher le clavier ou la souris durant la procédure d'amorçage. Exécutez le test du contrôleur de clavier dans Dell Diagnostics (voir [«Diagnostics](#page-32-2)  [PSA \(Pre-Boot Self Assessment\) et diagnostics Dell 32 bits» à la page 33](#page-32-2)).

**KEYBOARD DATA LINE FAILURE (ECHEC D E L A LIGNE D E DONNÉES D U CLAVIER) —** Pour les claviers externes, vérifiez la connexion du câble. Exécutez le test du contrôleur de clavier dans Dell Diagnostics (voir [«Diagnostics PSA \(Pre-Boot](#page-32-2)  [Self Assessment\) et diagnostics Dell 32 bits» à la page 33](#page-32-2)).

**KEYBOARD STUCK KEY FAILURE (TOUCHE DU CLAVIER BLOQUÉE) — Pour les pavés** numériques et les claviers externes, vérifiez la connexion du câble. Redémarrez l'ordinateur et évitez de toucher le clavier ou les touches durant la procédure d'amorçage. Lancez le test Stuck Key (Touche bloquée) dans Dell Diagnostics (voir [«Diagnostics PSA \(Pre-Boot Self Assessment\) et diagnostics Dell 32 bits»](#page-32-2)  [à la page 33](#page-32-2)).

**LICENSED CONTENT IS NOT ACCESSIBLE IN MEDIADIRECT (DU CONTENU SOUS LICENCE N'EST PAS ACCESSIBLE PAR MEDIADIRECT ) —** Dell MediaDirect™ ne peut pas vérifier les mesures techniques de protection (DRM) du fichier, il est donc impossible de lire le fichier.

**MEMORY ADDRESS LINE FAILURE A T ADDRESS, READ VALUE EXPECTING VALUE (ECHEC D E L A LIGNE D'ADRESSE MÉMOIRE À CETTE ADRESSE , VALEUR LUE VALEUR ATTENDUE ) —** Un module de mémoire est peut-être défectueux ou mal fixé. Réinstallez les modules de mémoire et remplacez-les au besoin.

**MEMORY ALLOCATION ERROR (ERREUR D'ALLOCATION DE MÉMOIRE) —** Le logiciel que vous voulez utiliser est en conflit avec le système d'exploitation ou un autre programme ou utilitaire. Eteignez l'ordinateur, patientez 30 secondes, puis redémarrez-le. Essayez à nouveau d'utiliser le programme. Si le message d'erreur réapparaît, consultez la documentation du logiciel.

**MEMORY DATA LINE FAILURE A T ADDRESS, READ VALUE EXPECTING VALUE (ECHEC D E L A LIGNE D E DONNÉES À CETTE ADRESSE , VALEUR LUE VALEUR ATTENDUE ) —** Un module de mémoire est peut-être défectueux ou mal fixé. Réinstallez les modules de mémoire et remplacez-les au besoin.

**MEMORY DOUBLE WORD LOGIC FAILURE A T ADDRESS, READ VALUE EXPECTING VALUE (ECHEC D E L A LOGIQUE DOUBLE MOT À CETTE ADRESSE , VALEUR LUE VALEUR ATTENDUE ) —** Un module de mémoire est peut-être défectueux ou mal fixé. Réinstallez les modules de mémoire et remplacez-les au besoin.

**MEMORY ODD/ EVEN LOGIC FAILURE A T ADDRESS, READ VALUE EXPECTING VALUE (ECHEC D E L A LOGIQUE PAIR/IMPAIR À CETTE ADRESSE , VALEUR LUE VALEUR ATTENDUE ) —** Un module de mémoire est peut-être défectueux ou mal fixé. Réinstallez les modules de mémoire et remplacez-les au besoin.

**MEMORY WRITE/READ FAILURE AT ADDRESS, READ VALUE EXPECTING VALUE (ECHEC D E LECTURE/ ÉCRITURE À CETTE ADRESSE , VALEUR LUE VALEUR ATTENDUE ) —** Un module de mémoire est peut-être défectueux ou mal fixé. Réinstallez les modules de mémoire et remplacez-les au besoin.

**NO BOOT DEVICE AVAILABLE (AUCUN PÉRIPHÉRIQUE D'AMORÇAGE N' EST DISPONIBLE ) —** L'ordinateur ne peut pas trouver le disque dur. Si le disque dur est votre périphérique d'amorçage, assurez-vous qu'il est installé, bien en place et partitionné comme périphérique d'amorçage.

**NO BOOT SECTOR O N HARD DRIVE (AUCUN SECTEUR D'AMORÇAGE SUR L E DISQUE DUR) —** Le système d'exploitation est peut-être endommagé. Contactez Dell (voir [«Contacter Dell» à la page 61](#page-60-1)).

**NO TIMER TICK INTERRUPT (AUCUNE INTERRUPTION D E TIC D'HORLOGE) —** Une puce de la carte système présente peut-être un dysfonctionnement. Exécutez les tests de l'ensemble du système dans Dell Diagnostics (voir [«Diagnostics](#page-32-2)  [PSA \(Pre-Boot Self Assessment\) et diagnostics Dell 32 bits» à la page 33\)](#page-32-2).

**NO T ENOUGH MEMORY O R RESOURCES. EXIT SOME PROGRAMS AND TRY AGAIN (MÉMOIRE O U RESSOURCES INSUFFISANTES. F ERMEZ DES PROGRAMMES E T RÉESSAYEZ ) —** Trop d'applications sont ouvertes. Fermez toutes les fenêtres et ouvrez le programme de votre choix.

#### **OPERATING SYSTEM NOT FOUND (SYSTÈME D'EXPLOITATION INTROUVABLE ) —**

Réinstallez le disque dur. Si le problème persiste, contactez Dell (voir [«Contacter Dell» à la page 61](#page-60-1)).

**OPTIONAL ROM BAD CHECKSUM (MAUVAIS TOTAL D E CONTRÔLE D E L A ROM FACULTATIVE ) —** La mémoire ROM optionnelle est défectueuse. Contactez Dell (voir [«Contacter Dell» à la page 61](#page-60-1)).

**A REQUIRED .DLL FILE WAS NOT FOUND (UN FICHIER .DLL REQUIS EST INTROUVABLE ) —** Il manque un fichier essentiel au programme que vous essayez d'ouvrir. Supprimez, puis réinstallez le programme.

- **1** Cliquez sur Démarrer <sup>**→**→ Panneau de configuration.</sup>
- **2** Sous **Programmes**, cliquez sur **Désintaller un programme**.
- **3** Sélectionnez le programme à supprimer.
- **4** Cliquez sur **Désinstaller** et suivez les invites à l'écran.
- **5** Consultez la documentation du programme pour obtenir des instructions d'installation.

**SECTOR NOT FOUND (SECTEUR INTROUVABLE ) —** Le système d'exploitation ne parvient pas à trouver un secteur sur le disque dur. Votre disque dur contient probablement un secteur défectueux ou une table d'allocation de fichiers (FAT) endommagée. Exécutez l'utilitaire de vérification des erreurs Windows pour vérifier la structure des fichiers du disque dur. Consultez l'aide et support Windows pour des instructions (cliquez sur **Démarrer** <sup>↓</sup>→**Aide et support**). Si un grand nombre de secteurs sont défectueux, sauvegardez les données (si vous le pouvez), puis reformatez le disque dur.

**SEEK ERROR (ERREUR DE RECHERCHE) — Le système d'exploitation ne parvient** pas à trouver une piste particulière sur le disque dur.

**SHUTDOWN FAILURE (ÉCHEC DE L'ARRÊT) —** Une puce de la carte système présente peut-être un dysfonctionnement. Exécutez les tests de l'ensemble du système dans Dell Diagnostics (voir [«Diagnostics PSA \(Pre-Boot Self Assessment\) et diagnostics](#page-32-2)  [Dell 32 bits» à la page 33](#page-32-2)).

#### **TIME-O F -DAY CLOCK LOST POWER (PERTE D'ALIMENTATION D E L 'HORLOGE**

**MACHINE) —** Les paramètres de configuration du système sont endommagés. Branchez votre ordinateur sur une prise secteur pour charger la batterie. Si le problème persiste, essayez de restaurer les données en accédant au programme de configuration du système, puis quittez immédiatement le programme. Si le message réapparaît, contactez Dell (voir [«Contacter Dell» à la page 61](#page-60-1)).

**TIME-O F -DAY CLOCK STOPPED (ARRÊT D E L 'HORLOGE MACHINE ) —** La batterie de réserve qui alimente les paramètres de configuration du système nécessite peut-être une recharge. Branchez votre ordinateur sur une prise secteur pour charger la batterie. Si le problème persiste, contactez Dell (voir [«Contacter](#page-60-1)  [Dell» à la page 61](#page-60-1)).

**TIME-O F -DAY NOT SET -PLEASE RUN THE SYSTEM SETUP PROGRAM (L'HEURE N' EST PAS CONFIGURÉE, EXÉCUTEZ L E PROGRAMME D E CONFIGURATION D U SYSTÈME ) —** L'heure ou la date du programme de configuration du système ne correspond pas à l'horloge du système. Corrigez les paramètres des options **Date** et **Heure**.

**TIMER CHIP COUNTER 2 FAILED (DÉFAILLANCE DU COMPTEUR DE PUCE D'HORLOGE 2) —** Une puce de la carte système présente peut-être un dysfonctionnement. Exécutez les tests de l'ensemble du système dans Dell Diagnostics (voir [«Diagnostics PSA](#page-32-2)  [\(Pre-Boot Self Assessment\) et diagnostics Dell 32 bits» à la page 33](#page-32-2)).

**UNEXPECTED INTERRUPT IN PROTECTED MODE (INTERRUPTION INATTENDUE EN MODE PROTÉGÉ ) —** Le contrôleur du clavier présente peut-être un dysfonctionnement ou un module de mémoire est mal fixé. Exécutez les tests de la mémoire système dans Dell Diagnostics (voir [«Diagnostics PSA \(Pre-Boot Self Assessment\) et](#page-32-2)  [diagnostics Dell 32 bits» à la page 33](#page-32-2)).

**X:\ I S NOT ACCESSIBLE . TH E DEVICE I S NOT READY (X : \ N' EST PAS ACCESSIBLE . L E PÉRIPHÉRIQUE N' EST PAS PRÊT) —** Insérez une disquette dans le lecteur et réessayez.

**WARNING: BATTERY I S CRITICALLY LOW (AVERTISSEMENT : LE NIVEAU D E CHARGE DE LA BATTERIE EST CRITIQUE) — La batterie est pratiquement déchargée.** Remplacez la batterie ou branchez l'ordinateur à une prise électrique ; sinon, activez le mode Mise en veille prolongée ou arrêtez l'ordinateur.

### <span id="page-44-2"></span><span id="page-44-0"></span>**Problèmes de blocage et problèmes logiciels**

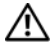

**PRÉCAUTION : Avant de commencer une procédure de cette section, suivez les consignes de sécurité fournies avec votre ordinateur.**

#### <span id="page-44-3"></span><span id="page-44-1"></span>**L'ordinateur ne démarre pas**

**VÉRIFIEZ L 'ADAPTATEUR SECTEUR —** Assurez-vous que l'adaptateur secteur est solidement branché sur l'ordinateur et à la prise secteur.

#### <span id="page-45-5"></span><span id="page-45-0"></span>**L'ordinateur ne répond plus**

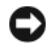

**AVIS :** Vous risquez de perdre des données si vous ne parvenez pas à arrêter le système d'exploitation.

**ETEIGNEZ L 'ORDINATEUR —** Si vous n'obtenez aucune réponse lorsque vous appuyez sur une touche du clavier ou lorsque vous déplacez la souris, appuyez sur le bouton d'alimentation et maintenez-le enfoncé pendant au moins 8 à 10 secondes jusqu'à ce que l'ordinateur s'éteigne, puis redémarrez votre ordinateur.

#### <span id="page-45-1"></span>**Un programme ne répond plus ou se bloque régulièrement**

#### $FIN$  DU PROGRAMME -

- <span id="page-45-6"></span>**1** Appuyez simultanément sur <Ctrl><Maj><Echap>.
- **2** Cliquez sur l'onglet **Applications** et sélectionnez le programme qui ne répond plus.
- **3** Cliquez sur **Fin de tâche**.
- *PAREMARQUE* : Le programme chkdsk peut se lancer au redémarrage de l'ordinateur. Suivez les instructions qui s'affichent.

**CONSULTEZ LA DOCUMENTATION DU LOGICIEL — Si nécessaire, supprimez,** puis réinstallez le programme. Tout logiciel est généralement fourni avec des instructions d'installation, dans la documentation ou sur le DVD qui l'accompagne.

#### <span id="page-45-4"></span><span id="page-45-2"></span>**Un programme est conçu pour une version antérieure du système d'exploitation Microsoft® Windows®**

**EXÉCUTEZ L 'ASSISTANT COMPATIBILITÉ DES PROGRAMMES —** La compatibilité des programmes est un mode de Windows permettant d'utiliser des programmes écrits pour des versions précédentes de Windows. Pour plus d'informations, recherchez le mot clé *Assistant Compatibilité des programmes* dans Aide et support de Windows.

#### <span id="page-45-7"></span><span id="page-45-3"></span>**Un écran bleu uni apparaît**

**ETEIGNEZ L 'ORDINATEUR —** Si vous n'obtenez aucune réponse lorsque vous appuyez sur une touche du clavier ou lorsque vous déplacez la souris, appuyez sur le bouton d'alimentation et maintenez-le enfoncé pendant au moins 8 à 10 secondes jusqu'à ce que l'ordinateur s'éteigne, puis redémarrez votre ordinateur.

## <span id="page-46-0"></span>**Problèmes liés à la mémoire**

Remplissez la [«Liste de vérification des diagnostics» à la page 60](#page-59-0) au fur et à mesure que vous effectuez les vérifications suivantes.

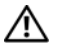

#### **PRÉCAUTION : Avant de commencer une procédure de cette section, suivez les consignes de sécurité fournies avec votre ordinateur.**

#### **SI L E MESSAGE «MÉMOIRE INSUFFISANTE » S'AFFICHE —**

- Enregistrez et fermez tous les fichiers ouverts et quittez tous les programmes en cours d'exécution que vous n'utilisez pas pour voir si cela permet de résoudre le problème.
- Consultez la documentation du logiciel pour prendre connaissance des besoins en mémoire minimum. Si nécessaire, installez de la mémoire supplémentaire.
- Réinstallez les modules de mémoire pour vous assurer que votre ordinateur communique correctement avec la mémoire.
- Exécutez Dell Diagnostics (voir [«Diagnostics PSA \(Pre-Boot Self Assessment\)](#page-32-2)  [et diagnostics Dell 32 bits» à la page 33](#page-32-2)).

#### **SI VOUS RENCONTREZ D'AUTRES PROBLÈMES D E MÉMOIRE —**

- Réinstallez les modules de mémoire pour vous assurer que votre ordinateur communique correctement avec la mémoire.
- Vérifiez que vous respectez les consignes relatives à l'installation de mémoire.
- <span id="page-46-2"></span>• Exécutez Dell Diagnostics (voir [«Diagnostics PSA \(Pre-Boot Self Assessment\)](#page-32-2)  [et diagnostics Dell 32 bits» à la page 33](#page-32-2)).

### <span id="page-46-1"></span>**Problèmes d'alimentation**

Remplissez la [«Liste de vérification des diagnostics» à la page 60](#page-59-0) au fur et à mesure que vous effectuez les vérifications suivantes.

#### **PRÉCAUTION : Avant de commencer une procédure de cette section, suivez les consignes de sécurité fournies avec votre ordinateur.**

**VÉRIFIEZ LE VOYANT D'ALIMENTATION** — Lorsque le voyant d'alimentation est allumé ou lorsqu'il clignote, l'ordinateur est sous tension. Si le voyant clignote, l'ordinateur est en veille appuyez sur le bouton d'alimentation pour quitter la veille. Si le voyant est éteint, appuyez sur le bouton d'alimentation pour allumer l'ordinateur.

**CHARGEZ LA BATTERIE** - Il se peut que la batterie soit déchargée.

- **1** Réinstallez la batterie.
- **2** Utilisez l'adaptateur de CA pour connecter votre ordinateur à une prise secteur.
- **3** Allumez l'ordinateur.

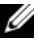

*PAREMARQUE : L'autonomie de la batterie (la période durant laquelle la batterie reste***)** chargée) diminue avec le temps. Selon la fréquence d'utilisation et les conditions de fonctionnement de la batterie, il est possible que vous deviez en acheter une autre au cours de la durée de vie de votre ordinateur.

**VÉRIFIEZ LE VOYANT D'ÉTAT DE LA BATTERIE** — Si le voyant d'état de la batterie est orange clignotant ou orange fixe, la batterie est peu chargée ou complètement déchargée. Branchez l'ordinateur à une prise secteur.

Si le voyant d'état de la batterie est alternativement bleu et orange et clignote, la batterie est trop chaude pour démarrer le processus de recharge. Eteignez l'ordinateur, déconnectez-le de la prise secteur, ainsi que la batterie, pour qu'ils reviennent à la température ambiante.

Si le voyant d'état de la batterie est orange et clignote rapidement, il se peut que la batterie soit défectueuse. Contactez Dell (voir [«Contacter Dell» à la](#page-60-1)  [page 61](#page-60-1)).

**VÉRIFIEZ LA TEMPÉRATURE DE LA BATTERIE** — Si la température de la batterie est inférieure à 0 °C (32 °F), l'ordinateur ne démarrera pas.

**TESTEZ LA PRISE ÉLECTRIQUE —** Assurez-vous que la prise électrique fonctionne en la testant à l'aide d'un autre appareil, une lampe par exemple.

**VÉRIFIEZ L'ADAPTATEUR DE CA —** Vérifiez les connexions du câble de l'adaptateur de CA. Si l'adaptateur de CA est muni d'un voyant, assurez-vous que ce dernier est allumé.

**BRANCHEZ L 'ORDINATEUR DIRECTEMENT À UNE PRISE SECTEUR —** Contournez les protecteurs de surtension, les barrettes d'alimentation et les rallonges de câble pour vérifier que l'ordinateur est sous tension.

**ELIMINEZ LES SOURCES POTENTIELLES D'INTERFÉRENCES —** Eteignez les ventilateurs, les lampes fluorescentes ou halogènes ou tout autre appareil se trouvant à proximité.

**RÉGLEZ LES PROPRIÉTÉS DE L'ALIMENTATION — Voir le Guide technique Dell** pour les réglages de gestion d'énergie.

**REPOSEZ LES MODULES DE MÉMOIRE —** Si le voyant d'alimentation de l'ordinateur est allumé mais que l'écran reste vide, réinstallez les modules.

### <span id="page-48-2"></span><span id="page-48-0"></span>**Dépannage des problèmes matériels et logiciels sous le système d'exploitation Windows Vista®**

Si un périphérique n'est pas détecté pendant la configuration du système d'exploitation ou est détecté mais n'est pas configuré correctement, utilisez l'Aide et support Windows Vista pour résoudre cette incompatibilité. Windows Vista est un système d'exploitation nouveau, donc beaucoup de périphériques peuvent ne pas disposer des pilotes ou applications nécessaires pour Windows Vista. Consultez le fabricant de votre matérile pour plus d'informations sur ses périphériques.

Pour démarrer le Dépanneur des conflits matériels :

- **1** Cliquez sur **Démarrer**  $\bigoplus$   $\rightarrow$  Aide et support.
- **2** Dans la section **Trouver une réponse**, cliquez sur **Dépannage**.  $O<sub>U</sub>$

<span id="page-48-3"></span>Tapez Dépanneur des conflits matériels dans le champ de recherche, puis appuyez sur <Entrée>.

**3** Dans les résultats de recherche, sélectionnez l'option décrivant le mieux le problème et suivez les étapes de dépannage.

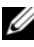

*LA* **REMARQUE** : Si vous ne trouvez pas la réponse dans les catégories de Dépannage, vous pouvez accéder à l'aide en ligne en tapant votre question dans le champ de Recherche de l'aide en haut de la fenêtre.

### <span id="page-48-1"></span>**Restauration du système d'exploitation**

Plusieurs méthodes de restauration du système d'exploitation sont disponibles :

- Windows Vista<sup>®</sup> propose un centre de sauvegarde et restauration qui peut créer des sauvegardes des fichiers importants de votre ordinateur, ou sauvegarder la totalité de celui-ci. Vous pouvez ensuite restaurer votre système d'exploitation ou les fichiers selon les besoins.
- La fonction de restauration du système de Windows Vista ramène votre ordinateur à un état de fonctionnement antérieur, sans affecter les fichiers de données. Utilisez-la en priorité pour restaurer le système d'exploitation tout en préservant les fichiers de données. Pour des instructions, voir [«Utilisation de la restauration du système Windows Vista» à la page 50](#page-49-0).

• Si vous avez reçu un support *système d'exploitation* avec votre ordinateur, vous pouvez l'utiliser pour restaurer votre système d'exploitation. Mais l'utilisation du support *système d'exploitation* supprime aussi toutes les données du disque dur. N'utilisez le support *que* si la restauration du système n'a pas résolu votre problème de système d'exploitation.

#### <span id="page-49-2"></span><span id="page-49-1"></span><span id="page-49-0"></span>**Utilisation de la restauration du système Windows Vista**

Le système d'exploitation Windows Vista comporte la fonction Restauration du système, qui permet de restaurer l'ordinateur à un état antérieur (sans affecter les fichiers de données) si les modifications apportées au matériel, aux logiciels ou aux paramètres du système empêchent l'ordinateur de fonctionner correctement. Consultez le Centre d'aide et de support Windows pour plus d'informations sur l'utilisation de la Restauration du système.

Pour accéder au Centre d'aide et de support Windows, cliquez sur **Démarrer**   $\leftrightarrow$  Aide et support.

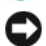

**AVIS :** Effectuez des sauvegardes régulières de vos fichiers de données. La fonction Restauration du système ne contrôle pas vos fichiers de données et ne permet pas de les récupérer.

*PAREMARQUE : Les procédures présentées dans ce document concernent l'affichage* par défaut de Windows, par conséquent, elles risquent de ne pas fonctionner si votre ordinateur Dell est réglé sur le mode d'affichage classique de Windows.

#### **Création d'un point de restauration**

Vous pouvez créer automatiquement ou manuellement un point de restauration depuis le Centre de sauvegarde et restauration de Windows Vista. Il existe deux façons d'accéder au Centre de sauvegarde et restauration Windows Vista :

- **1** Cliquez sur Démarrer  $\bigoplus$  → Bienvenue. Dans la section Débuter avec **Windows**, cliquez sur **Afficher les 14 éléments…**→ **Centre de sauvegarde et restauration**.
- **2** Cliquez sur **Démarrer** → **Tous les programmes**→ **Maintenance**→ **Centre de sauvegarde et restauration**. Sous **Tâches**, cliquez sur **Créer un point de restauration ou modifier les paramètres**.

Pour plus d'informations,

- **1** Cliquez sur **Démarrer**  $\rightarrow$  Aide et support.
- **2** Tapez Restauration système dans le champ de recherche et appuyez sur <Entrée>.

#### **Restauration de l'ordinateur à un état antérieur**

Si des incidents surviennent après l'installation d'un pilote de périphérique, utilisez d'abord la fonction Restauration des pilotes de périphériques. Si le problème persiste, utilisez la fonction Restauration du système.

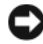

**AVIS** : Avant de restaurer l'ordinateur à un état antérieur, enregistrez et fermez tous les fichiers ouverts, puis quittez tous les programmes en cours d'exécution. Ne modifiez, n'ouvrez ou ne supprimez en aucun cas des fichiers ou des programmes tant que la restauration du système n'est pas terminée.

- **1** Cliquez sur **Démarrer** → **Panneau de configuration**→ **Système et maintenance**→ **Centre de sauvegarde et restauration**.
- **2** Dans la liste des tâches, cliquez sur **Réparer Windows à l'aide de la Restauration système**.
- **3** Cliquez sur **Continuer** dans la boîte de dialogue **Contrôle de compte utilisateur** (UAC) qui demande l'autorisation de lancer l'application.
- **4** Cliquez sur **Suivant** dans la fenêtre **Restauration système** pour afficher les points de restauration les plus récents en ordre chronologique.
- **5** Cochez la case **Afficher les points de restauration de plus de 5 jours** pour consulter la liste complète des points de restauration.
- **6** Sélectionnez un point de restauration. Tentez une restauration depuis le point de restauration le plus récent. En cas d'échec, pour corriger le problème, essayez le point de restauration précédent jusqu'à résolution de la question. Tout logiciel installé après le point de restauration sélectionné devra être réinstallé.
- **7** Cliquez sur **Suivant**→ **Terminer**.
- **8** A l'invite, cliquez sur **Oui**.
- **9** Quand la restauration système a terminé le recueil des données, l'ordinateur redémarre.
- **10** Une fois l'ordinateur redémarré, cliquez sur **OK**.

Pour changer de point de restauration, répétez les étapes précédentes en utilisant un autre point de restauration ou annulez la restauration.

En cas de messages d'erreur pendant la procédure de restauration, suivez les invites à l'écran pour corriger le problème.

#### **Annulation de la dernière restauration du système**

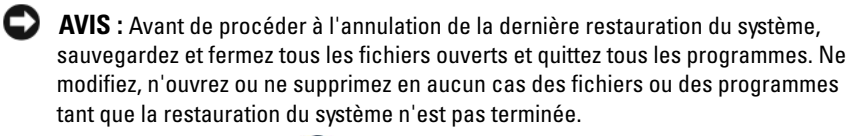

- **1** Cliquez sur **Démarrer** <sup>**<del>√</del></sup>→ Aide et support.</del></sup>**
- **2** Tapez Restauration système dans le champ de recherche et appuyez sur <Entrée>.
- **3** Cliquez sur **Annuler ma dernière restauration**, puis sur **Suivant**.

#### <span id="page-51-0"></span>**Restauration de l'ordinateur à la Configuration d'usine par défaut**

L'option Dell Factory Image Restore (Restauration d'image d'usine Dell) permet de restaurer votre disque dur dans l'état de configuration d'usine d'origine de votre commande chez Dell. Cette option apparaît sur les ordinateurs Dell qui ont été pré-installés à l'origine avec Windows Vista® et n'inclut pas les ordinateurs achetés dans le cadre de la promotion Express Upgrade ni ceux qui ont été mis à jour vers Windows Vista depuis une autre version de Windows.

**AVIS :** Quand vous restaurez l'ordinateur à la configuration d'usine par défaut, toutes les données du lecteur C sont effacées. Avant de lancer cette procédure, sauvegardez vos fichiers personnels. Si vous ne sauvegardez pas vos fichiers personnels, les données sont perdues.

- **1** Redémarrez l'ordinateur. Pour cela, cliquez sur **Démarrer** → → **Redémarrer**.
- **2** Quand l'ordinateur redémarre, appuyez sur <F8> jusqu'à l'apparition du menu **Options de démarrage avancées** à l'écran.
	- *CA* **REMARQUE :** Vous devez appuyer sur la touche <F8> avant l'appparition du logo Windows à l'écran. Si vous appuyez sur <F8> après l'apparition du logo Windows à l'écran, le menu **Options de démarrage avancées** n'apparaît pas à l'écran. Si vous ne voyez pas le menu **Options de démarrage avancées**, redémarrez l'ordinateur, puis répétez l'opération jusqu'à voir apparaître le menu à l'écran.
- **3** Appuyez sur <Flèche Bas> pour sélectionner **Réparer votre ordinateur** sur le menu **Options de démarrage avancées**, puis appuyez sur <Entrée>.
- **4** Indiquez les paramètres linguistiques voulus, puis cliquez sur **Suivant**.
- **5** Ouvrez une session avec des droits d'administration, puis cliquez sur **OK**.
- **6** Cliquez sur **Dell Factory Image Restore**.
- **7** Dans la fenêtre **Dell Factory Image Restore**, cliquez sur **Suivant**.
- **8** Cochez la case **Yes, reformat hard drive and restore system software to factory condition** (Oui, reformater le disque dur et restaurer le logiciel système à l'état d'usine).
- **9** Cliquez sur **Next** (Suivant). L'ordinateur est restauré à la configuration d'origine par défaut.
- **10** Quand l'opération de restauration est terminée, cliquez sur **Terminer** pour redémarrer l'ordinateur.

# <span id="page-54-0"></span>**Obtention d'aide**

### <span id="page-54-1"></span>**Obtention d'aide**

#### **PRÉCAUTION : Si vous devez retirer les capots de l'ordinateur, déconnectez d'abord de leurs prises les câbles d'alimentation de l'ordinateur et du modem.**

Si vous rencontrez un problème lié à l'ordinateur, effectuez les étapes suivantes pour diagnostiquer et résoudre ce problème :

- **1** Voir [«Dépannage» à la page 33](#page-32-3) pour des informations et pour connaître les procédures concernant la résolution du problème rencontré par votre ordinateur.
- **2** Voir [«Diagnostics PSA \(Pre-Boot Self Assessment\) et diagnostics Dell 32 bits»](#page-32-4)  [à la page 33](#page-32-4) pour les procédures d'exécution de Dell Diagnostics.
- **3** Remplissez la [«Liste de vérification des diagnostics» à la page 60.](#page-59-1)
- **4** Utilisez la gamme complète de services en ligne de Dell disponibles sur le site Web de support technique **support.dell.com** pour obtenir de l'aide concernant les procédures d'installation et de dépannage. Voir [«Services en ligne» à la](#page-55-2)  [page 56](#page-55-2) pour obtenir la liste exhaustive des services de support de Dell en ligne.
- **5** Si les étapes précédentes ne vous ont pas permis de résoudre le problème, voir [«Contacter Dell» à la page 61.](#page-60-0)

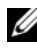

*PAREMARQUE : Appelez le support technique depuis un téléphone proche de l'ordinateur* afin qu'un technicien puisse vous guider dans la procédure de dépannage.

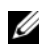

*PEMARQUE* : Il se peut que le système de code de service express de Dell ne soit pas disponible dans tous les pays.

Lorsque le système téléphonique automatisé de Dell vous le demande, entrez votre code de service express pour acheminer votre appel vers l'équipe de support technique appropriée.

Pour savoir comment utiliser le support Dell, voir [«Support technique et service](#page-55-0)  [clientèle» à la page 56.](#page-55-0)

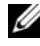

**REMARQUE :** Certains des services suivants ne sont pas disponibles partout en dehors des États-Unis continentaux. Contactez votre représentant Dell local pour plus d'informations sur leur disponibilité.

#### <span id="page-55-0"></span>**Support technique et service clientèle**

Le service de support de Dell est à votre disposition pour répondre à vos questions sur le matériel Dell™. Nos équipes de support technique utilisent des diagnostics informatiques pour fournir rapidement des réponses exactes.

Pour contacter le service de support Dell, voir [«Avant d'appeler» à la page 59](#page-58-0), puis rechercher les informations de contact qui s'appliquent à votre région ou rendez-vous sur **support.dell.com**.

#### <span id="page-55-3"></span><span id="page-55-1"></span>**DellConnect**

DellConnect, un outil d'accès en ligne simple, permet à un technicien de support technique de Dell d'accéder à votre ordinateur, par une connexion haut débit, afin de diagnostiquer les problèmes et de les résoudre, sous votre supervision. Vous pouvez accéder à DellConnect sur Dell Support Center (voir [«Dell Support](#page-36-1)  [Center» à la page 37\)](#page-36-1).

### <span id="page-55-2"></span>**Services en ligne**

Pour en savoir plus sur les produits et services Dell, rendez -vous sur les sites Web suivants :

**www.dell.com www.dell.com/ap** (pays d'Asie et du Pacifique uniquement) **www.dell.com/jp** (Japon uniquement) **www.euro.dell.com** (Europe uniquement) **www.dell.com/la** (pays d'Amérique latine) **www.dell.ca** (Canada uniquement)

Pour accéder au site de Support Dell, rendez-vous sur les sites Web suivants et utilisez les adresses e-mail suivantes :

• Sites Web de Support Dell **support.dell.com support.jp.dell.com** (Japon uniquement) **support.euro.dell.com** (Europe uniquement)

- Adresses e-mail du Support Dell mobile\_support@us.dell.com support@us.dell.com la-techsupport@dell.com (pays d'Amérique latine et des Caraïbes uniquement) apsupport@dell.com (pays d'Asie et du Pacifique uniquement)
- Adresses e-mail des services Marketing et ventes de Dell apmarketing@dell.com (pays d'Asie et du Pacifique uniquement) sales  $canada@dell.com$  (Canada uniquement)
- FTP (File Transfert Protocol protocole de transfert de fichiers) anonyme **ftp.dell.com**

Connectez-vous en tant qu'utilisateur anonyme et indiquez votre adresse e-mail comme mot de passe.

#### <span id="page-56-0"></span>**Service AutoTech**

Le service de support automatisé de Dell, AutoTech, fournit des réponses enregistrées aux questions les plus fréquemment posées par les clients de Dell au sujet des ordinateurs portables et de bureau.

Lorsque vous appelez AutoTech, utilisez votre téléphone à clavier pour sélectionner les sujets correspondant à vos questions. Pour obtenir le numéro de téléphone à appeler à partir de votre région, voir [«Contacter Dell» à la page 61.](#page-60-0)

#### <span id="page-56-1"></span>**Service d'état des commandes automatisé**

Pour vérifier l'état de vos commandes de produits Dell, visitez le site Web **support.dell.com** ou appelez le service d'état des commandes automatisé. Un enregistrement vous demande les informations nécessaires pour repérer votre commande et en faire un rapport. Pour obtenir le numéro de téléphone à appeler à partir de votre région, voir [«Contacter Dell» à la page 61.](#page-60-0)

### <span id="page-56-2"></span>**Problèmes liés à votre commande**

Pour vous avez un problème lié à votre commande, comme des pièces manquantes ou non adaptées, ou une facturation erronée, contactez le Service clientèle de Dell. Gardez votre facture ou votre bordereau d'expédition à portée de main lorsque vous appelez. Pour obtenir le numéro de téléphone à appeler à partir de votre région, voir [«Contacter Dell» à la page 61](#page-60-0).

## <span id="page-57-0"></span>**Informations sur les produits**

Pour des informations sur les autres produits disponibles auprès de Dell ou pour passer une commande, visitez le site Web de Dell à l'adresse **www.dell.com**. Pour connaître le numéro à composer afin de consulter un commercial pour votre région, voir [«Contacter Dell» à la page 61.](#page-60-0)

### <span id="page-57-1"></span>**Retour d'articles pour réparation sous garantie ou avoir**

Préparez tous les articles à retourner, pour réparation ou avoir, comme indiqué ci-après :

**1** Appelez Dell pour obtenir un numéro d'autorisation de renvoi du matériel et écrivez-le lisiblement et bien en vue sur l'extérieur de la boîte.

Pour obtenir le numéro de téléphone à appeler à partir de votre région, voir [«Contacter Dell» à la page 61](#page-60-0).

- **2** Joignez une copie de la facture et une lettre expliquant le motif du retour.
- **3** Joignez une copie de la liste de vérification des diagnostics (voir [«Liste de](#page-59-1)  [vérification des diagnostics» à la page 60\)](#page-59-1), indiquant les tests effectués et tous les messages d'erreur mentionnés par Dell Diagnostics (voir [«Diagnostics](#page-32-4)  [PSA \(Pre-Boot Self Assessment\) et diagnostics Dell 32 bits» à la page 33\)](#page-32-4).
- **4** Joignez tous les accessoires qui vont avec les articles renvoyés (câbles d'alimentation, disquettes de logiciels, guides, etc.) s'il s'agit d'un retour pour avoir.
- **5** Empaquetez l'équipement à renvoyer dans son emballage d'origine (ou équivalent).

Les frais d'envoi sont à votre charge. L'assurance des articles retournés vous incombe également et vous supportez le risque de leur perte au cours de leur acheminement vers Dell. Les envois en contre-remboursement ne sont pas acceptés.

S'il manque un des éléments décrits ci-dessus au retour, Dell refusera ce dernier à la réception et le retour sera réexpédié.

### <span id="page-58-0"></span>**Avant d'appeler**

*PLA* **REMARQUE :** Ayez à portée de main votre code de service express lorsque vous appelez. Le code permet au système d'assistance téléphonique automatisé de Dell de diriger votre appel plus efficacement. On pourra vous demander votre code de service (situé à l'arrière ou sur le dessus de votre ordinateur).

N'oubliez pas de remplir la liste de vérification des diagnostics (voir [«Liste de](#page-59-1)  [vérification des diagnostics» à la page 60](#page-59-1)). Si possible, allumez votre ordinateur avant de contacter Dell pour obtenir une assistance, et appelez d'un téléphone proche de votre ordinateur. On pourra vous demander de taper certaines commandes au clavier, de donner des informations détaillées sur le fonctionnement de l'ordinateur ou d'essayer d'autres méthodes de dépannage possibles uniquement sur ce dernier. Assurez-vous que la documentation de l'ordinateur est disponible.

**PRÉCAUTION : Avant toute intervention à l'intérieur de votre ordinateur, suivez les instructions de sécurité livrées avec celui-ci.**

#### <span id="page-59-1"></span><span id="page-59-0"></span>**Liste de vérification des diagnostics**

Nom :

Date ·

Adresse :

Numéro de téléphone :

Numéro de service (code à barres à l'arrière de l'ordinateur) :

Code de service express :

Numéro d'autorisation de retour du matériel (s'il vous a été fourni par le support technique de Dell) :

Système d'exploitation et version :

Périphériques :

Cartes d'extension :

Êtes-vous connecté à un réseau ? Oui Non

Réseau, version et carte réseau :

Programmes et versions :

Consultez la documentation du système d'exploitation pour déterminer le contenu des fichiers de démarrage du système. Si l'ordinateur est relié à une imprimante, imprimez chaque fichier. Sinon, notez le contenu de chaque fichier avant d'appeler Dell.

Message d'erreur, code sonore ou code de diagnostic :

Description du problème et procédures de dépannage que vous avez réalisées :

### <span id="page-60-1"></span><span id="page-60-0"></span>**Contacter Dell**

Aux États-Unis, appelez le 800-WWW-DELL (800-999-3355).

**REMARQUE :** Si vous n'avez pas de connexion Internet active, vous pouvez trouver les informations de contact sur votre confirmation de commande, bordereau d'expédition, facture, fiche technique *Contacter Dell* ou dans le catalogue de produits de Dell.

Dell fournit plusieurs options de service et de support en ligne et par téléphone. Leur disponibilité variant d'un pays à l'autre, il est possible que certains services ne soient pas proposés dans votre région. Pour prendre contact avec Dell pour des questions commerciales, de support technique ou de service à la clientèle :

- **1** Rendez-vous sur le site **support.dell.com**.
- **2** Sélectionnez l'option appropriée dans le menu déroulant **Choose A Country/Region** (Choisissez un pays ou une région) situé au bas de la page.
- **3** Cliquez sur **Contact Us** (Contactez-nous) dans la partie gauche de la page.
- **4** Sélectionnez le lien correspondant au service ou au support requis.
- **5** Choisissez la méthode de contact qui vous convient.

# <span id="page-62-0"></span>**Annexe**

## <span id="page-62-1"></span>**Réglementation de la FCC (États-Unis uniquement)**

### <span id="page-62-2"></span>**FCC - Classe B**

Cet équipement crée, utilise et peut émettre de l'énergie de fréquence radio et risque, s'il n'est pas installé et utilisé suivant les instructions du guide du fabricant, de perturber les réceptions radio et télévisuelles. Cet équipement a été testé et déclaré conforme aux limites des appareils numériques de classe B définies à l'alinéa 15 du règlement de la FCC.

Ce périphérique est conforme à l'alinéa 15 du règlement de la FCC. Son fonctionnement est soumis aux deux conditions suivantes :

- Cet appareil ne doit pas créer d'interférences nocives.
- Cet appareil doit accepter toutes les interférences qu'il reçoit, y compris celles qui peuvent perturber son fonctionnement.

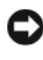

**AVIS** : Les réglementations de la FCC prévoient que les changements ou modifications non explicitement approuvés par Dell Inc. peuvent annuler vos droits à utiliser cet équipement.

Ces limites ont été conçues pour fournir une protection raisonnable contre les interférences nuisibles dans un milieu résidentiel. Cependant, la possibilité d'interférence d'une installation particulière n'est pas entièrement exclue. Si cet équipement crée effectivement des interférences nuisibles avec la réception radio et télévision, ce qui peut être déterminé en allumant et en éteignant l'équipement, vous êtes encouragé à essayer de corriger les interférences en prenant une ou plusieurs des mesures suivantes :

- Changer l'orientation de l'antenne de réception.
- Repositionner le système en fonction du récepteur.
- Éloigner le système du récepteur.
- Brancher le système sur une autre prise, pour faire en sorte que le système et le récepteur se trouvent sur différents circuits de dérivation.

Si nécessaire, consultez un représentant de Dell Inc. ou un technicien radio/télévision expérimenté pour des suggestions supplémentaires.

Les informations suivantes sont fournies sur le ou les appareils couverts dans ce document conformément aux réglementations de la FCC :

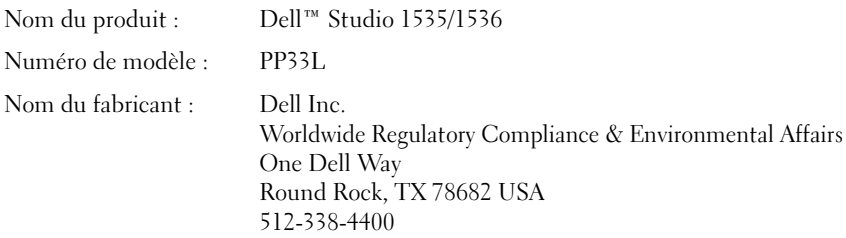

### <span id="page-63-0"></span>**Mise en garde Macrovision sur le produit**

Ce produit intègre une technologie de protection des droits d'auteur qui est protégée par des documents de méthode de certains brevets américains et d'autres droits de propriété intellectuelle détenus par Macrovision Corporation ainsi que par d'autres détenteurs de droits. L'utilisation de cette technologie de protection des droits d'auteur est soumise à l'autorisation de Macrovision Corporation ; elle est destinée exclusivement à une utilisation domestique et à des opérations limitées de visualisation, sauf autorisation spécifique de Macrovision Corporation. L'ingénierie inverse et le désassemblage sont interdits.

# <span id="page-64-0"></span>**Index**

### **A**

affichage [description, 10](#page-9-0) alimentation [problèmes, 47](#page-46-2) assitants [assistant Compatibilité des](#page-45-4)  programmes, 46

#### **B**

batterie [dépose, 20](#page-19-1) bouton d'alimentation [description, 11](#page-10-0) boutons de commande multimédia [description, 10](#page-9-1) boutons de la tablette tactile [description, 14](#page-13-0)

#### **C**

[caméra, 10](#page-9-2) [caractéristiques, 23](#page-22-1) carte avec technologie sans fil Bluetooth [voyant d'état de l'appareil, 11](#page-10-1)

CD Drivers and Utilities [Dell Diagnostics, 33](#page-32-5) connecteur IEEE 1394 [description, 16](#page-15-0) connecteur modem [description, 19](#page-18-1) connecteur réseau [description, 16](#page-15-1)

#### **D**

Dell Diagnostics [à propos, 33](#page-32-5) [démarrage à partir de votre disque](#page-33-0)  dur, 34 [démarrage à partir du support](#page-34-0)  Drivers and Utilities, 35 [DellConnect, 56](#page-55-3) dépannage [Dell Diagnostics, 33](#page-32-5) [dépanneur des conflits matériels, 49](#page-48-2) [restauration de l'ordinateur à son](#page-48-3)  [état précédent, 49-](#page-48-3)[50](#page-49-1) [dépanneur des conflits](#page-48-2)  matériels, 49 diagnostics [Dell, 33](#page-32-5) disque dur [problèmes, 39](#page-38-2)

### **E**

éclairage [conditions, 47](#page-46-2)

#### **F**

fente pour câble de sécurité [description, 18](#page-17-1)

#### **I**

[incompatibilités logicielles et](#page-48-2)  matérielles, 49

#### **L**

lecteurs [problèmes, 38](#page-37-1) logiciel [problèmes, 46](#page-45-4) loquet de fermeture du périphérique [description, 19](#page-18-2)

#### **M**

matériel [Dell Diagnostics, 33](#page-32-5) messages [erreur, 39](#page-38-3) [messages d'erreur, 39](#page-38-3) [microphones numériques, 14](#page-13-1)

#### **O**

ordinateur [blocage, 46](#page-45-5) [caractéristiques, 23](#page-22-1) [ne répond plus, 46](#page-45-5) [restauration à un état antérieur, 50](#page-49-1)

#### **P**

problèmes [alimentation, 47](#page-46-2) [blocage de l'ordinateur, 46](#page-45-5) [blocage de programme fréquent, 46](#page-45-6) [blocages, 45](#page-44-2) [compatibilité des programmes](#page-45-4)  avec Windows, 46 [conditions d'éclairage, 47](#page-46-2) [Dell Diagnostics, 33](#page-32-5) [disque dur, 39](#page-38-2) [écran bleu, 46](#page-45-7) [l'ordinateur ne démarre pas, 45](#page-44-3) [l'ordinateur ne répond plus, 46](#page-45-5) [lecteurs, 38](#page-37-1) [logiciels, 45-](#page-44-2)[46](#page-45-6) [messages d'erreur, 39](#page-38-3) [restauration de l'ordinateur à son](#page-49-1)  état précédent, 50 restauration du système [d'exploitation à son état](#page-48-3)  précédent, 49 [un programme ne répond plus, 46](#page-45-6)

### **R**

réinstallation [Windows Vista, 50-](#page-49-2)[52](#page-51-0) [restauration du système, 49-](#page-48-3)[50](#page-49-1)

### **S**

système d'exploitation [réinstallation de](#page-49-2)  [Windows Vista, 50-](#page-49-2)[52](#page-51-0)

### **T**

touches de la manette/de la tablette tactile [description, 14](#page-13-2)

#### **V**

[vérification du disque, 39](#page-38-2) voyants d'état de l'appareil [description, 11](#page-10-2)

#### **W**

Windows Vista [assistant Compatibilité des](#page-45-4)  programmes, 46 [réinstallation, 50-](#page-49-2)[52](#page-51-0) [restauration du système, 49-](#page-48-3)[50](#page-49-1)